# QlAamplifier<sup>™</sup> 96 User Manual

For Molecular Biology Application. Not for use in diagnostic procedures.

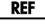

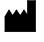

QIAGEN GmbH, QIAGEN Strasse 1, D-40724 Hilden

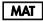

1120412

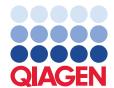

# Contents

|   | Introd | duction                                          | 6          |
|---|--------|--------------------------------------------------|------------|
|   | 1.1    | About this user manual                           | 6          |
|   | 1.2    | Conventions                                      | 7          |
|   | 1.3    | Intended use of QIAamplifier 96                  | 7          |
|   | 1.4    | Warranty and liability                           | 8          |
| 2 | Safet  | y Information                                    | 9          |
|   | 2.1    | Symbols and signal words used                    | 9          |
|   | 2.2    | Safety markings on the QIAamplifier 96           | 10         |
|   | 2.3    | Technical condition                              | 11         |
|   | 2.4    | Requirements for the operating personnel         | 11         |
|   | 2.5    | Safety instructions, transport, and installation | 12         |
|   | 2.6    | Safety instructions – during operation           | 12         |
|   | 2.7    | Behavior during emergencies                      | 14         |
| 3 | Techr  | nical Specifications                             | 15         |
| 4 | Funct  | ion and setup                                    | 16         |
|   | 4.1    | High speed thermoblock                           | 17         |
|   | 4.2    | High Performance Smart Lid                       | 1 <i>7</i> |
|   | 4.3    | Display                                          | 17         |
|   | 4.4    | User-specific quick start of programs            | 18         |
|   | 4.5    | Easy programming                                 | 18         |
|   | 4.6    | Linear gradient tool                             | 18         |
|   | 4.7    | GLP compliance                                   | 19         |
|   | 4.8    | Open system philosophy                           | 19         |
| 5 | Instal | lation                                           | 20         |
|   | 5.1    | Scope of delivery                                | 20         |
|   | 5.2    | Unpacking and inspection                         | 20         |
|   | 5.3    | Setting the operating voltage                    | 20         |
|   | 5.4    | Commissioning                                    | 22         |

| 6  | Contro      | ol elements                                     | 23 |
|----|-------------|-------------------------------------------------|----|
|    | 6.1         | QIAamplifier 96 front view                      | 23 |
|    | 6.2         | QIAamplifier 96 rear view                       | 24 |
|    | 6.3         | High Performance Smart Lid (HPSL)               | 25 |
|    | 6.4         | The QIAamplifier 96 software                    | 27 |
| 7  | Opero       | ation                                           | 36 |
|    | <i>7</i> .1 | Power on self-test                              | 36 |
|    | 7.2         | Login screen                                    | 36 |
|    | 7.3         | Login                                           | 37 |
|    | 7.4         | Home screen                                     | 39 |
|    | 7.5         | Block status                                    | 40 |
|    | 7.6         | Quick start function                            | 42 |
|    | 7.7         | Incubation mode                                 | 44 |
| 8  | Creati      | ng, editing, and saving programs                | 46 |
|    | 8.1         | Programming modes                               | 46 |
|    | 8.2         | Creating a new program/using a program template | 48 |
|    | 8.3         | Assigning program names                         | 50 |
|    | 8.4         | Setting the heated lid temperature              | 50 |
|    | 8.5         | Preheating the heated lid                       | 51 |
|    | 8.6         | Editing steps                                   | 52 |
|    | 8.7         | Inserting a step                                | 62 |
|    | 8.8         | Deleting a step                                 | 63 |
|    | 8.9         | Saving the program                              | 63 |
| 9  | Startin     | g, copying, and deleting programs               | 66 |
|    | 9.1         | Starting a program                              | 66 |
|    | 9.2         | Copying a program                               | 67 |
|    | 9.3         | Copying all programs                            | 68 |
|    | 9.4         | Deleting a program                              | 69 |
|    | 9.5         | Deleting all programs                           | 70 |
| 10 | Runnir      | ng, pausing, continuing, and stopping programs  | 71 |
|    | 10.1        | Display during a run                            | 71 |

|     | 10.2    | Pausing a program                                 | 73    |
|-----|---------|---------------------------------------------------|-------|
|     | 10.3    | Continuing the program                            | 75    |
|     | 10.4    | Skipping a step                                   | 75    |
|     | 10.5    | Stopping the program                              | 75    |
| 11  | Tools . |                                                   | 77    |
|     | 11.1    | Configuration                                     | 78    |
|     | 11.2    | User management                                   | 84    |
|     | 11.3    | Documentation                                     | 88    |
|     | 11.4    | Service info file (SINF)                          | 96    |
|     | 11.5    | Backup                                            | 97    |
|     | 11.6    | Cycler Info                                       | 98    |
|     | 11.7    | Contact                                           | . 100 |
| 12  | Quick   | reference guide                                   | . 101 |
| 13  | Troubl  | eshooting                                         | . 107 |
|     | 13.1    | Administrator password forgotten                  | . 107 |
|     | 13.2    | Slow heating and cooling                          | . 107 |
|     | 13.3    | Auto restart                                      | . 107 |
|     | 13.4    | Auto restart without an apparent cause            | . 107 |
|     | 13.5    | Adaptation of programs from other thermal cyclers | . 108 |
|     | 13.6    | Loosening the lid wheel in case of blockage       | . 108 |
| 14  | Mainte  | enance and care                                   | . 109 |
|     | 14.1    | Cleaning the housing                              | . 109 |
|     | 14.2    | Disinfecting the device                           | . 110 |
|     | 14.3    | Firmware update                                   | . 110 |
| 15  | Servic  | e                                                 | . 111 |
|     | 15.1    | Device return information                         | . 111 |
|     | 15.2    | Packing the QIAamplifier 96                       | .112  |
| 16  | Dispos  | sal                                               | . 113 |
| Арр | endix A | 4                                                 | .114  |
|     | Declar  | ration of Conformity                              | .114  |
|     | Certifi | cates                                             | 115   |

| Waste Electrical and Electronic Equipment (WEEE) | 11 | 6  | ) |
|--------------------------------------------------|----|----|---|
| Index                                            | 11 | 8  | ) |
| Document Revision History                        | 12 | 20 | ) |

## 1 Introduction

The QIAamplifier 96 is intended for operation by qualified specialist personnel observing this operating manual.

#### 1.1 About this user manual

The operating manual contains information about the design and operation of the QIAamplifier 96 and provides personnel familiar with PCR technology with the necessary know-how for the safe handling of the equipment and its components. The operating manual further includes notes on the maintenance and service of the device and potential causes and remedies of any faults.

#### 1.1.1 Technical assistance

At QIAGEN®, we pride ourselves on the quality and availability of our technical support. Our Technical Services Departments are staffed by experienced scientists with extensive practical and theoretical expertise in molecular biology and the use of QIAGEN products. If you have any questions or experience any difficulties regarding QIAamplifier 96 or QIAGEN products in general, please do not hesitate to contact us.

QIAGEN customers are a major source of information regarding advanced or specialized uses of our products. This information is helpful to other scientists as well as to the researchers at QIAGEN. We therefore encourage you to contact us if you have any suggestions about product performance or new applications and techniques.

For technical assistance and more information, please see our Technical Support Center at **support.qiagen.com**.

#### 1.1.2 Policy statement

It is the policy of QIAGEN to improve products as new techniques and components become available. QIAGEN reserves the right to change specifications at any time.

To produce useful and appropriate documentation, we appreciate your comments on this user manual. Please contact QIAGEN Technical Services.

#### 1.2 Conventions

**Instructions for action** which occur in chronological order are numbered and combined into action units and furnished with the corresponding results.

Lists, which are not in chronological order, are shown as itemized lists, sub-listings as bullet points.

**Safety instructions** are indicated by pictographs and signal words. The type and source of the danger are stated together with notes on preventing the danger. The meaning of the pictographs and signal words used is explained in the chapter Safety Information.

## 1.3 Intended use of QIAamplifier 96

The QIAamplifier 96 is an end-point thermal cycler. It is designed to amplify nucleic acids by repeated cycles of heating and cooling using DNA polymerases in a PCR reaction.

The thermal cycler is developed for Molecular Biology Application (MBA).

The QIAamplifier 96 combines modern design with user-friendly software. The user interface consists of a touchscreen with a graphical or spreadsheet display that shows the time, the status, and the temperature program for each run. Using the touchscreen keyboard, information and program parameters can be entered directly on the screen. Due to the high ramp rates, the QIAamplifier 96 thermal cycler is suitable for fast PCR applications, thereby helping to shorten program run times.

## 1.4 Warranty and liability

The warranty duration and liability comply with the legal requirements and the provisions in the general terms and conditions of QIAGEN.

Deviations from the intended use described in this manual result in limitations of warranty and liability in the event of damage.

Warranty and liability claims are excluded for personal injury and property damage due to one or several of the following causes:

- Use of the QIAamplifier 96 other than intended
- Improper commissioning, operation and servicing of the device
- Modifications of the QIAamplifier 96 without prior consultation with QIAGEN
- Unauthorized intervention in the QIAamplifier 96
- Operation of the QIAamplifier 96 with faulty safety equipment
- Use of other than original spare parts, wearing parts or consumables
- Improper repairs
- Improper transport and storage of the QIAamplifier 96
- Faults due to the non-observance of this manual
- Improper repairs
- Improper transport and storage of the device
- Faults due to the non-observance of this manual

# 2 Safety Information

For your own safety and to ensure error-free and safe operation of the QIAamplifier 96, please read this chapter carefully before commissioning.

Besides the safety instructions in this user manual and the local safety regulations that apply to the operation of the device, the general applicable regulations regarding accident prevention, occupational health and safety, and environmental protection have to be observed and complied with.

References to potential dangers do not replace the work protection regulations which must be observed.

## 2.1 Symbols and signal words used

This manual uses the following symbols and signal words to indicate hazards or instructions. The safety instructions are always placed before an action.

## WARNING

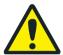

Indicates a potentially hazardous situation which, if not prevented, can result in death or most serious injuries (incapacitation).

#### **CAUTION**

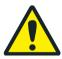

Indicates a potentially hazardous situation which, if not prevented, can result in light or minor injuries and material damage.

#### **ATTENTION**

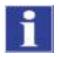

Indicates a potentially hazardous situation which, if not avoided, can result in damage to the product or items in its vicinity.

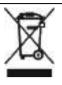

Symbol for waste disposal in accordance with WEEE directive:

Do not dispose of in household waste

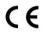

CE marking

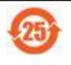

China RoHS marking

## 2.2 Safety markings on the QIAamplifier 96

Damaged or missing safety symbols can cause incorrect actions leading to personal injury or material damage.

**Important**: Do not remove safety symbols. Replace damaged safety symbols immediately.

The following safety symbols are attached to the inside of the heated lid and the rear of the device:

## **CAUTION!**

## Hazard area!

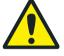

Proceed with due care when handling samples and working with the QIAamplifier 96.

## **CAUTION!**

#### Risk of burns!

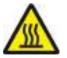

There is a risk of burning at the heated lid, the thermal block, the samples, and the rear of the device.

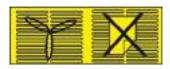

#### ATTENTION! Keep ventilation slits clear!

Keep the ventilation slits on the underside and at the rear of the device clear. Make sure that there are no objects underneath the device (e.g., paper) that may be sucked against the ventilation slot and thus interfere with ventilation.

#### 2.3 Technical condition

The QIAamplifier 96 has been built and certified according to safety standard EN 61010-1. Do not modify the device in any way. Any modification of the device will lead to a loss of warranty and the EN 61010-1 certificate and poses a potential risk.

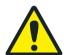

Observe the following:

- The operator must only operate the device in a sound and operationally safe condition. The technical condition must always comply with the legal requirements and regulations.
- Prior to every use the device must be checked for damage and sound condition.
- Any changes in the device affecting its safety must be reported by the operating personnel to the operator without delay.

## 2.4 Requirements for the operating personnel

The QIAamplifier 96 must only be operated by qualified specialist personnel instructed in the use of the device. The instructions also include imparting the contents of this manual.

In addition to the safety at work instructions in this operating manual, the generally applicable safety and accident prevention regulations of the respective country of operation must be observed and adhered to. The operator must ascertain the latest version of these regulations.

The operating manual must be accessible to the operating and service personnel at all times.

## 2.5 Safety instructions, transport, and installation

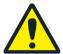

Observe the following:

- Drain the sample block before transporting the QIAamplifier 96. Make sure there are no sample tubes in the block.
- Only ship the QIAamplifier 96 in its original packaging with the transport lock installed.
- Please verify that the delivery is complete on receipt of the QIAamplifier 96 and check for possible transport damage. In case of claims, please contact QIAGEN.
- The QIAamplifier 96 is intended for indoor use only. The QIAamplifier 96 is not designed for installation and operation in an open or humid environment.

## 2.6 Safety instructions – during operation

#### 2.6.1 General

The operator of the QIAamplifier 96 must make sure before each commissioning that the condition of the device including the safety equipment is sound.

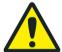

Observe the following:

- Free access to the power switch on the back of the enclosure has to be ensured during operation.
- The ventilation fittings at the rear of the device must be unobstructed and operational.
   Covered ventilation grilles or slits etc. may cause the device to break down or may cause damage to it.
- The use of oil between the samples and the sample block is not necessary to achieve an
  improved heat exchange. However, if you still want to use oil, you should use mineral oil. Do
  not use silicone oil.
- Be careful to avoid crushing or pinching injuries when closing the device.

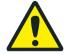

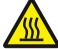

The QIAamplifier 96 may cause burns. Observe the following:

- The thermal block, the samples and the heated lid reach high temperatures. There is a risk of burns during contact.
- Ensure that the lid is securely closed before starting the program. Do not touch the heated lid.

- The rapid heating of the thermal block can cause liquids to boil explosively. Always wear safety goggles during operation.
- Do not touch hot sample tubes or plates and do not open them or boiling liquid may escape.
- Only use plates and tubes that are suitable for high temperatures (up to 100°C), fit well into the thermal block (no shaking), and whose lids seal tightly.

#### 2.6.2 Safety instructions – protection against explosion and fire

The QIAamplifier 96 must not be operated in an explosive environment.

The QIAamplifier 96 must not be operated with flammable, explosive, or volatile substances.

#### 2.6.3 Safety instructions – electrical equipment

Work on the electrical components of the QIAamplifier 96 may only be performed by a qualified electrical technician in accordance with the applicable electrical engineering rules. Life-threatening electrical voltages may occur in the interior of the QIAGEN QIAamplifier 96.

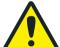

Observe the following:

- Any work on the interior of the device may only be carried out by the customer service of QIAGEN and specially authorized technicians.
- The electrical components must be checked regularly by a qualified electrician. Any defects, such as loose connections and faulty or damaged cables, must be repaired without delay.
- Before opening the device, it must be switched off at the power switch and the main plug must be disconnected from the mains outlet.
- The QIAamplifier 96 must be switched off immediately using the power switch (on the
  equipment backplate) and the mains plug disconnected from the power supply if any faults
  occur in the electric components.
- Do not operate the device near sources of strong electromagnetic radiation (for example, an
  unshielded, deliberately operated high frequency source), as these may affect proper
  operation of the device.

## 2.6.4 Handling of samples, auxiliary, and operating materials

The operator is responsible for the selection of substances used in the process as well as for their safe handling. This is particularly important for radioactive, pathogenic, infectious, poisonous, corrosive, or otherwise dangerous substances. For details, contact the safety officer responsible for your location. When handling dangerous substances, local safety codes and guidelines must be

observed. The following general notes do not replace the specific local regulations or the regulations in the EC safety data sheets of the manufacturers for the auxiliary and operating materials.

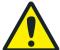

Observe the following:

- Protective goggles and rubber gloves have to be worn when handing reagents.
- If only a few samples are treated, an (empty) tube of the same height must additionally be
  placed at each corner position of the block. If the number of samples in the block is too low,
  there is a risk of the tubes being damaged and sample liquid leaking out.
- For your own safety, observe the potential infectious qualities of the examined biological material.

#### 2.6.5 Safety instructions – service and repair

The QIAamplifier 96 is usually repaired by the service department of QIAGEN or its authorized and trained specialist personnel. Unauthorized repairs can damage the device. Therefore, the operator may generally only carry out the tasks listed in chapter Maintenance and care.

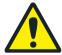

The following must be observed:

- The exterior of the device may only be cleaned with a damp, not dripping, cloth after the device has been switched off.
- Do not use alcohol (e.g., methanol or ethanol), organic solvents, or abrasives to clean the device.
- Any maintenance on the device may usually only be carried out in the switched-off condition (unless stated otherwise).

## 2.7 Behavior during emergencies

In case of danger or accidents, immediately switch off the QIAamplifier 96 using the main switch on the equipment backplate. Disconnect the mains plug from the power supply.

# 3 Technical Specifications

| Name                                    | QIAGEN QIAamplifier 96                                                                                                    |
|-----------------------------------------|----------------------------------------------------------------------------------------------------|
| Capacity                                | 96 x 0.2 ml tubes, 96 well micro plates or 8 well strips                                                                                                    |
| Block material                          | Aluminum                                                                                                    |
| Block coating                           | Special alloy                                                                                                    |
| Max. heating rate*                      | 4.0°C/sec                                                                                                    |
| Max. cooling rate*                      | 3.3°C/sec                                                                                                    |
| Avg. heating rate*                      | 3.7°C/sec                                                                                                    |
| Avg. cooling rate*                      | 3.0°C/sec                                                                                                    |
| Linear Gradient Tool                    | Yes                                                                                                    |
| Max./min gradient                       | 20°C/0.1 °C                                                                                                    |
| Gradient temperature range <sup>†</sup> | 20°C to 99 °C                                                                                                    |
| Temperature uniformity                  | 95°C: +/- 0,60°C after 15 s<br>72°C: +/- 0,30°C after 15 s<br>55°C: +/- 0,20°C after 15 s                                                                                                    |
| Temperature range                       | 3°C to 99°C                                                                                                    |
| Control accuracy                        | +/- 0.1°C                                                                                                    |
| Software                                | User-specific quick start option for the five most recent programs; program preview before start; option for toggling between programming table and graph programming mode; Linear Gradient Tool 1, service info file (SINF) generation; expanded self-test; adjustable ramp rates; gradient temperature diagram view; |
| Program memory                          | Total capacity of 350 programs in up to 90 user directories                                                                                                    |
| Language                                | English                                                                                                    |
| Display                                 | 7" color touchscreen                                                                                                    |
| Automatic restart after power failure   | Yes                                                                                                    |
| HPSL technology                         | Yes                                                                                                    |
| Lid temperature range                   | 30°C to 110°C                                                                                                    |
| Power consumption                       | 550 watt                                                                                                    |
| Operating voltage                       | 100, 115, 230 Volt ± 10%, 50 – 60 Hz                                                                                                    |
| Fuse                                    | 2 x 8AT (special type of fuse required) Please contact QIAGEN technical services for assistance                                                                                                    |
| Noise emissions                         | Very low, max. 45 dBA                                                                                                    |
| Interfaces†                             | USB A, Ethernet                                                                                                    |
| Environmental conditions                | 15°C to 35°C, max. 70% air humidity, max. 2,000 m above sea level, overvoltage category II, pollution degree 2, IP20                                                                                                    |
| Dimensions (WxDxH)                      | 260 mm x 430 mm x 210 mm                                                                                                    |
| Dimensions (WxDxH) with open lid        | 260 mm x 430 mm x 385 mm                                                                                                    |
| Weight                                  | 11.5 kg                                                                                                    |

HPSL: High Performance Smart Lid. \* Measured inside the block. † The network cable must be at least performance class Cat 5e and the cable configuration has to be STP

# 4 Function and setup

The QIAamplifier 96 thermal cycler is available with aluminum block and gradient function.

The device is controlled by a 7" touchscreen display and an easy-to-use user interface. PCR protocols and run log files can be saved to a connected USB stick. By using the USB functions, PCR protocols can be exchanged easily between devices and run log files can be stored for documentation reasons on a PC.

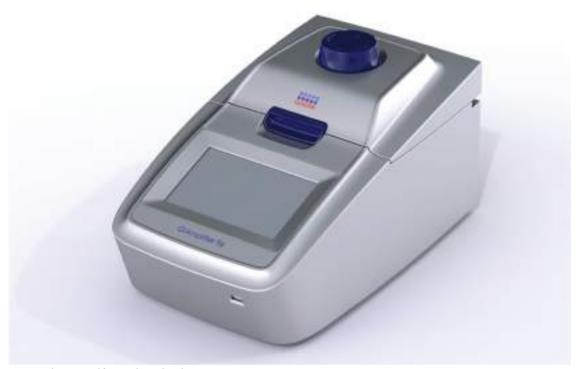

Figure 1. The QIAamplifier 96 Thermal Cycler.

The QIAamplifier 96 thermal cycler features an automatic restart. If a power failure occurs during the run, the device will continue the run as soon as power is restored. In case of long-term power failure (longer than 30 minutes), the device will keep the sample block at 4°C (freeze step) and the user can decide to repeat the run with the same samples or to discard them.

The gradient function can be used for the optimization of new primer pairs. The Linear Gradient Tool allows the programming of gradients with a defined temperature difference between the rows or columns of the sample block.

This manual provides information on how to use the QIAamplifier 96 Thermal Cycler most effectively.

## 4.1 High speed thermoblock

All blocks of the QIAamplifier 96 thermal cycler are made of aluminum and offer high ramp rates for fast protocol run times. A rubber seal on the heated lid forms an encapsulated space around the sample block as soon as the lid is closed. The closed space serves to improve the temperature uniformity of the sample block and avoids the formation of condensed water at the final PCR cooling step. Furthermore, all blocks are perfectly sealed to prevent condensed water from penetrating into the Peltier elements underneath the sample block and other parts of the electronics. The sealing protects the Peltier elements and prolongs the lifetime of the device.

## 4.2 High Performance Smart Lid

The QIAamplifier 96 heated lid has been optimized to shorten protocol run times. Moreover, the heated lid fulfills two other important functions: It prevents the formation of condensation at the reaction tube portion located above the block surface level, and it ensures reliable contact between the reaction tubes and the thermoblock by applying constant pressure. Thanks to the integrated clutch mechanism, the pressure applied to the reaction tubes is always the same, regardless of the plasticware height. The combination of the heated lid shape and the reliable contact pressure ensures even temperature distribution between samples, thus significantly improving temperature uniformity.

With one press on the front button, the heated lid gently swings open and locks in its end position. This mechanism ensures that the lid cannot fall and the heated lid is out of the radius of action while the user inserts PCR tubes or plates. This prevents any risk of injury from crushing or hot surfaces.

## 4.3 Display

The QIAamplifier 96 thermal cycler features a 7" state-of-the-art color touchscreen user interface. The touchscreen is built-in at a flat angle to ensure reflection-free viewing and ergonomic programming. For programming PCR protocols, the software incorporates QIAGEN spreadsheet and alternatively offers graphical programming. One touch of a button leads from the spreadsheet to the alternative graphical programming mode. This makes the creation of new programs or editing existing programs fast and easy.

## 4.4 User-specific quick start of programs

Many other thermal cyclers offer a so-called "List of latest programs used". In the list of latest programs used, a certain number of PCR programs is collected and offered for quick start. The list is typically ordered only by date and the user has to search for the desired program. In contrast, the QIAamplifier 96 software creates a user-specific list and only the latest programs started by the currently logged-in user are offered for quick start. Even if a lab member does not use the device for a longer time, the information on the latest programs started by this user will not get lost.

For maximum convenience, the QIAamplifier 96 software additionally features a program preview. Before the start of a program the protocol steps are summarized in a clearly arranged table by the program preview tool. The preview therefore provides a comprehensive overview of the protocol structure without the need to access programming screens. The program preview is also available before the quick start of programs.

## 4.5 Easy programming

Creating new PCR programs takes a lot of time if for each single step all parameters have to be set manually. The QIAamplifier 96 software offers several pre-installed program templates for different applications. The program templates provide a general protocol structure that can be easily adapted for the current experiment.

## 4.6 Linear gradient tool

For optimizing new primer pairs in a single run, the QIAamplifier 96 is equipped with a gradient function. Finding the best primer annealing temperature is crucial for the specificity and efficiency of PCR reactions. Often the optimization of experiments is conducted to a limited extent only, leading to unspecific byproducts or reduced PCR sensitivity. By using the gradient function, new primer pairs with unknown annealing temperatures can be tested quickly and optimized in a very short time.

For maximum convenience, the QIAamplifier 96 offers the Linear Gradient Tool. For most other devices, the temperature difference from row to row or from column to column in a gradient step varies across the sample block. The QIAamplifier 96 Linear Gradient Tool enables the programming of gradient steps with a defined temperature increment between the columns or rows. The Linear Gradient Tool option enables the comfortable creation of gradient steps and thus the best annealing temperature can be easily transformed to a non-gradient protocol.

## 4.7 GLP compliance

The software can manage up to 30 user accounts. With each system start, the QIAamplifier 96 performs an initial self-test and additionally, the software offers an extended self-test that can be initiated by the user. The results of the extended self-test are summarized in a protocol and stored by the device. In addition to the self-test functions, the device creates and stores log files for each single run. For long-term storage, the log files and extended self-test protocols can be exported as a proprietary file format.

## 4.8 Open system philosophy

The QIAamplifier 96 is an open system regarding consumables and reagents. Depending on the sample block, the system can be used with single tubes, strips, or plates. PCR plates can be standard profile or low profile and they can be skirted, half-skirted, or non-skirted. The QIAamplifier 96 can handle all kinds of plates and the plasticware can be sealed with domed lids, flat lids, sealing foil, or other technologies. Regardless of the sealing method used, thanks to the HPSL technology, (see chapter 4.2) the same pressure is always applied to the consumables for absolutely reproducible conditions.

The QlAamplifier 96 thermal cycler is not limited to reagents from a specific vendor and can be used with any kind of polymerase. Regardless of whether isothermal, hot start, or non-hot start polymerases are used, the QlAamplifier 96 will produce reliable results. By programming a pause step for the initial denaturation for example, the system can be used for manual hot start applications. After inserting the samples into the heating block, the PCR protocol can be started just by pressing **Continue**.

## 5 Installation

## 5.1 Scope of delivery

- Thermal cycler
- Mains cable
- Operating instructions

Please keep the original packaging in case the device needs to be returned. The shipping box for the QIAamplifier 96 thermal cycler contains a specially developed foam system for the transport of high-quality electronic devices.

## 5.2 Unpacking and inspection

Unpack and carefully check the device. Immediately report any damage to QIAGEN. Do not attempt to operate the device if there is any visible damage.

Keep the original packaging for possible return. The QIAamplifier 96 must always be transported in its original packaging. If the packaging is no longer available, please contact QIAGEN.

## 5.3 Setting the operating voltage

#### **WARNING**

## Danger of electric shock!

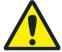

Before commissioning the device, make sure that the voltage selector setting on the underside of the device corresponds to the mains voltage in your laboratory.

The QIAamplifier 96 can be operated at 100, 115, or 230 volts.

**Note**: Set the operating voltage by turning the dial on the underside of the QIAamplifier 96 to the desired voltage. You can do so with a coin.

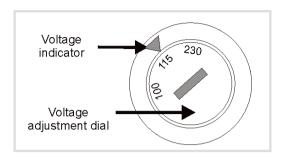

Figure 1. Voltage selector switch on the underside of the device.

## 5.4 Commissioning

#### WARNING

#### Danger of electric shock!

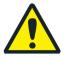

Prior to commissioning, please make sure that the operating voltage set on the device is the same as the mains voltage (see section Setting the operating voltage).

#### **ATTENTION**

#### Do not cover the ventilation slits!

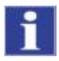

Ensure that the ventilation slits are clear. Insufficient ventilation may cause the device to overheat.

- Make sure that there are no objects underneath the device (e.g., paper) that may be sucked against the ventilation slot and thus interfere with ventilation.
- Place the device at a minimum distance of 10 cm between the rear and sides of the device and the wall or other objects.
- Place the QIAamplifier 96 on a solid dry surface.
- If the QIAamplifier 96 has been moved, allow the device to adjust to room temperature before switching it on for the first time (1 to 6 hours).
- Connect the QIAamplifier 96 to a grounded mains outlet using the mains cable supplied. Do not to replace the main cable with a cable with inferior specifications. Make sure that the mains switch and the mains cable are easily accessible. This is important if the device needs to be disconnected from the mains voltage.
- The display contrast can be adjusted according to the respective lighting conditions (see section Display brightness)

# 6 Control elements

# 6.1 QIAamplifier 96 front view

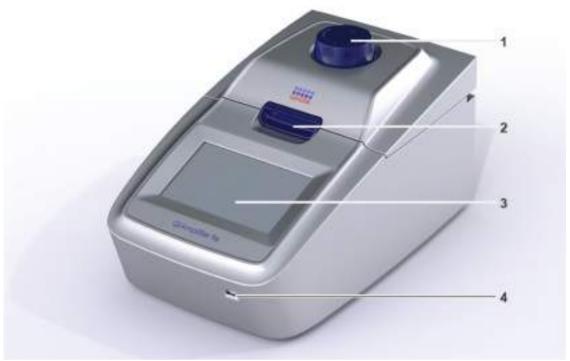

- 1 Dial for adjusting the contact pressure
- 2 Lid sealing button
- 3 Display
- 4 USB port

Figure 2. Front view of the QIAGEN QIAamplifier 96.

# 6.2 QIAamplifier 96 rear view

The Ethernet port, mains plug and mains switch are located at the rear of the QIAGEN QIAamplifier 96.

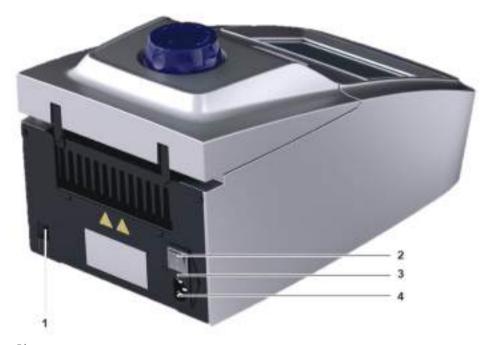

- 1 Ethernet port
- 2 Mains switch
- 3 Fuse holder
- 4 Mains plug

Figure 3. Rear view of the QIAGEN QIAamplifier 96.

## 6.3 High Performance Smart Lid (HPSL)

The QIAamplifier 96 has a height-adjustable lid for optimal contact pressure on the samples.

#### 6.3.1 Closing the lid

- 1. Place the samples in the block, then close the lid until you feel the button in the front click into position.
- 2. Turn the lid wheel clockwise until the clutch mechanism is activated (you will hear a clicking noise).

#### **ATTENTION**

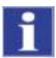

The strength of the lid contact pressure has been designed for a fully populated block. If only a few samples are to be used in the block, place an additional two (empty) tubes of the same height in the four corner positions of the block. Otherwise the sample tube may be damaged from excess contact pressure (see also Figure 4).

Never attempt to close the heated lid with force! This may damage the device.

#### 96 Well Block

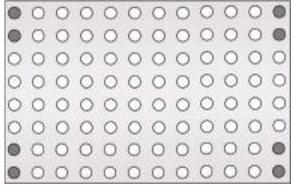

Figure 4. Placement of sample tubes in the block.

## 6.3.2 Opening the lid

#### **ATTENTION**

Never open the lid under pressure!

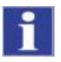

Always follow the sequence below when opening the lid. If the lid is opened under pressure, the locking mechanism may be damaged.

- 1. Reduce the contact pressure of the lid completely by turning the lid wheel counterclockwise until there is no resistance.
- 2. Open the lid by pressing the button on the front of the lid.
  - O The lid opens and locks in a defined end position.

## 6.4 The QIAamplifier 96 software

The QIAamplifier 96 thermal cycler features a 7" color touchscreen and a software for operation.

## 6.4.1 Keyboard

For some applications, names, addresses, or passwords have to be defined. For this purpose, the QIAamplifier 96 software offers a keyboard to enter characters, digits, and special characters.

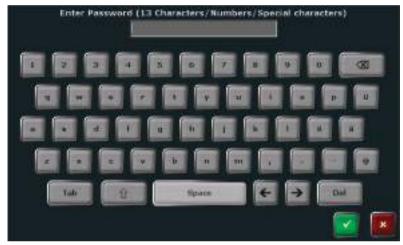

Figure 5. QIAamplifier 96 keyboard.

The keyboard offers the following special keys:

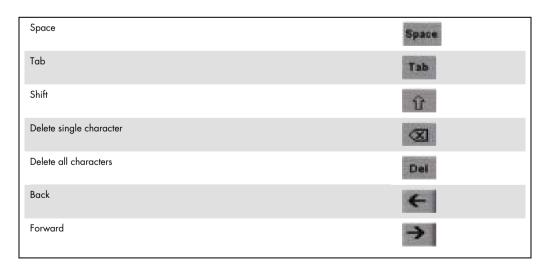

**Note:** For some functions the maximum number of characters is limited. Usernames, passwords, and program names can have a maximum of 13 characters and user initials a maximum of 3 characters.

#### 6.4.2 Keypad

In some screens of the QIAamplifier 96, software digits have to be entered. For this purpose, the software features a keypad integrated in some screens:

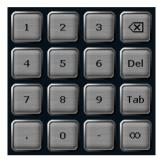

Figure 6. QIAamplifier 96 keypad.

The keypad can be used to enter digits, dots, minus signs, and infinite. In addition the following special keys are available:

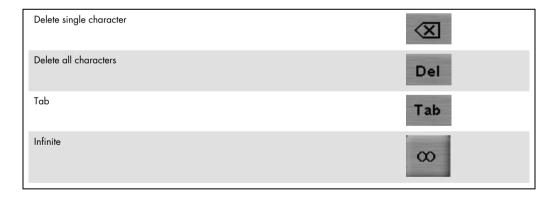

## 6.4.3 Cursor keys

The QIAamplifier 96 software uses lists, tables, or graphical representations. Whenever the number of entries becomes higher than the maximum number that can be displayed on a screen, the software will show cursor keys for navigation.

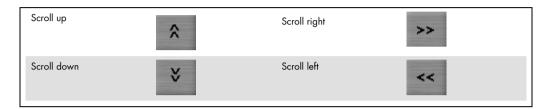

#### 6.4.4 Confirm or cancel

On many screens, user entries have to be confirmed to avoid unintended operating errors. Press **Confirm** to accept entries or processes or **Cancel** to reject entries or processes.

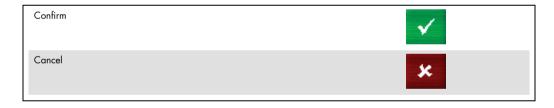

#### 6.4.5 List of commands and icons used

The QIAamplifier 96 software uses the following icons:

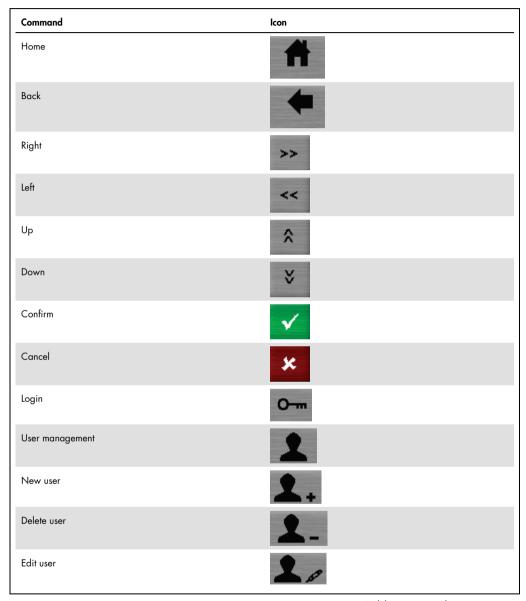

Table continued on next page

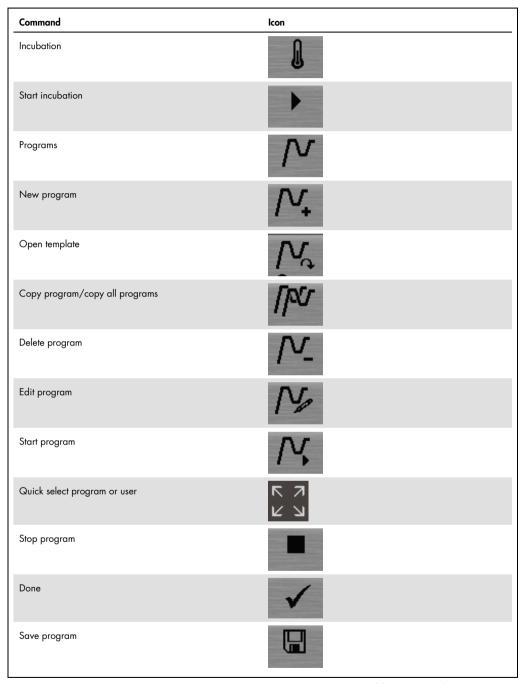

Table continued on next page

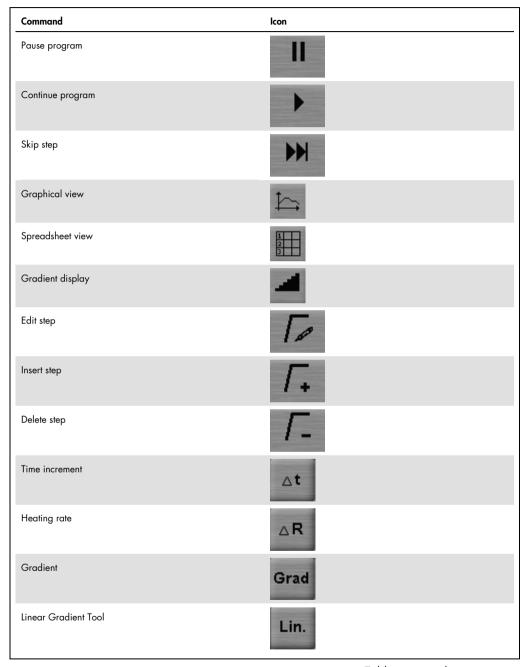

Table continued on next page

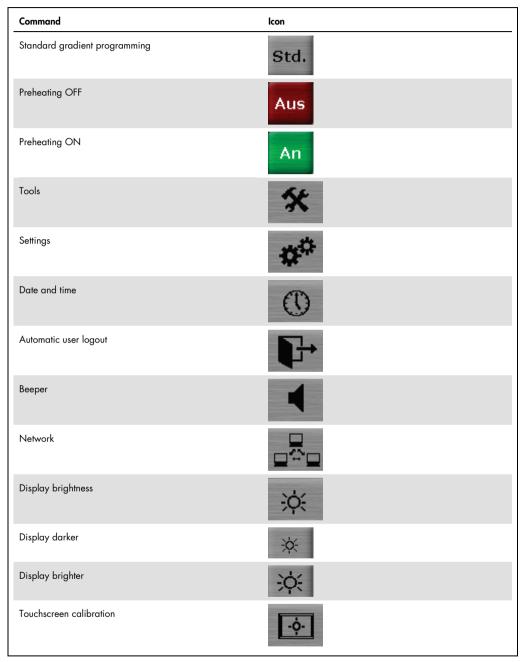

Table continued on next page

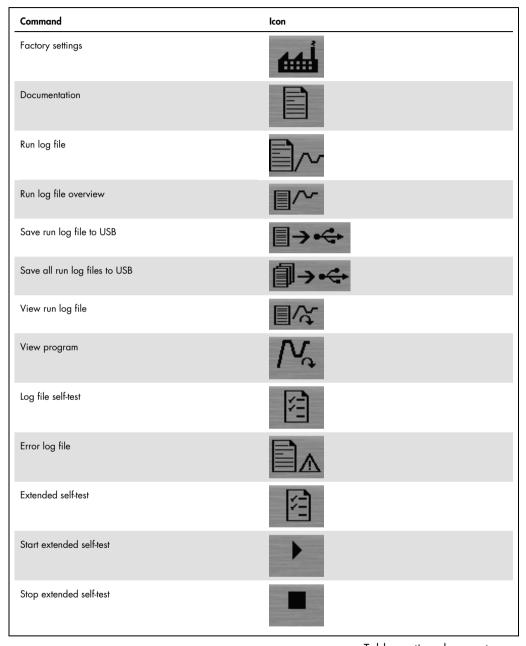

Table continued on next page

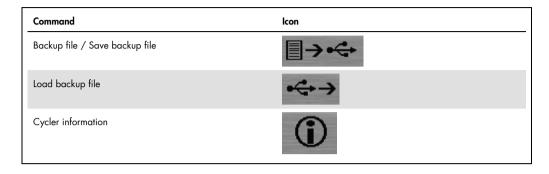

# 7 Operation

## 7.1 Power on self-test

After the QIAamplifier 96 is switched on, the device performs an automatic self-test (power on self-test).

For the power on self-test, a log file is created and stored in the thermal cycler memory (see chapter 11.3.2).

## 7.2 Login screen

After the QIAamplifier 96 has performed the power on self-test, the login screen is displayed. The login screen offers the following functions:

| Command | Function                                                                                                    | Chapter                                                         |
|---------|----------------------------------------------------------------------------------------------------|-----------------------------------------------------------------|
| Login   | Starts the login dialog.                                                                                                    | See chapter 7.3                                                 |
| Block   | Shows the current block status. If a block is free, a touch on the button leads to a list of previously used or changed programs for quick start (not user-specific in the login screen). | See chapter 7.5 and chapter 7.6                                 |
| EN/DE   | Changes the language setting for the login screen.                                                                                                    | For user-specific software language settings see chapter 11.2.2 |

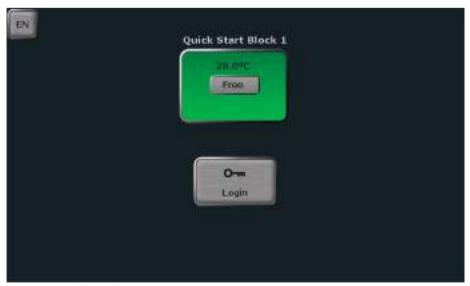

Figure 7. QIAamplifier 96 login screen.

# 7.3 Login

After starting the QIAGEN QIAamplifier 96, the login screen is displayed.

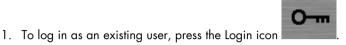

2. In the next screen, select a user by pressing the corresponding button.

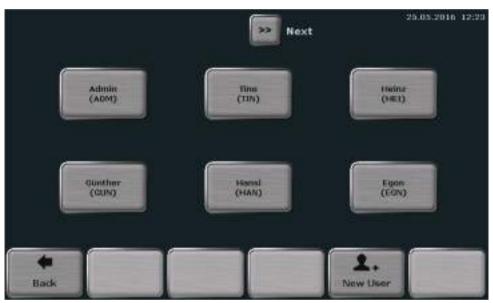

Figure 8. QIAamplifier 96 select user screen.

**Note:** The position of the buttons can change. The button for the most recently logged in user is always shown in the first position at the top left of the screen. All the other buttons become arranged from top left to bottom right according to the date and time of the latest user login. If more than 6 user accounts are available, you might need to use the **Left** or **Right** cursor keys to turn the page. (See chapter 6.4.3).

 Tap the Password input field and enter the password using the QIAamplifier 96 keyboard (see chapter 6.4.1). The default password for the Admin administrator is Admin. Passwords are case-sensitive.

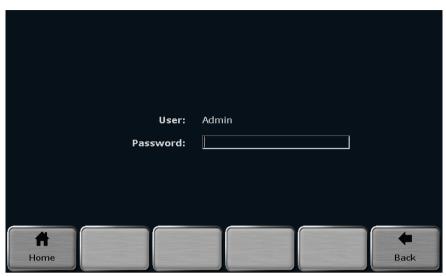

Figure 9. QIAamplifier 96 enter password screen.

# 7.4 Home screen

After user login, the QIAamplifier 96 software shows the home screen. The home screen offers the following functions:

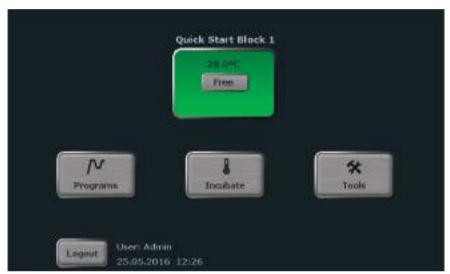

Figure 10. QIAamplifier 96 home screen.

| Command  | Function                                                                                                    | Chapter                         |
|----------|----------------------------------------------------------------------------------------------------|---------------------------------|
| Programs | Viewing, running and editing programs                                                                                                    | See chapter 8                   |
| Block    | Shows the current block status. If a block is free, a touch on the button leads to a list of previously used or changed programs for quick start | See chapter 7.5 and chapter 7.6 |
| Incubate | For running a sample block at a constant temperature                                                                                             | See chapter 7.7                 |
| Tools    | Settings, documentation, extended self-test, cycler information and diagnosis mode                                                               | See chapter 11                  |
| Logout   | User logout                                                                                                    |                                 |

#### 7.5 Block status

In the login screen (see chapter 7.2) and in the home screen (see chapter 7.4), a special button with information on the current block status is shown. The sample block status can be **Free**, **Running**, or **Pause** and is indicated by the color of the button and the textbox in the middle of the button ②. In the line above the textbox, the current block temperature is shown ③. If the temperature is higher than  $70^{\circ}$ C, the characters are shown in red and the warning Hot plus the corresponding warning symbol are displayed. In the line below the textbox, the remaining runtime is shown ③. The sample block number is shown above the button.

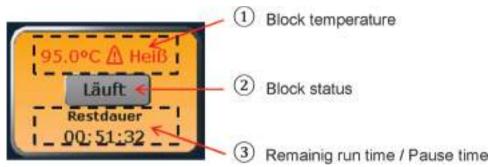

Figure 11. QIAamplifier 96 block status/quick start button.

The following table summarizes the different button colors and sample block statuses. When the button is pressed, it depends on the sample block status which function is activated in the QIAamplifier 96 software. If the status is **Running** or **Pause**, a touch of the button will lead to the program view (see chapter 10.1). If the status is **Free**, the quick start function is activated (see chapter 7.6).

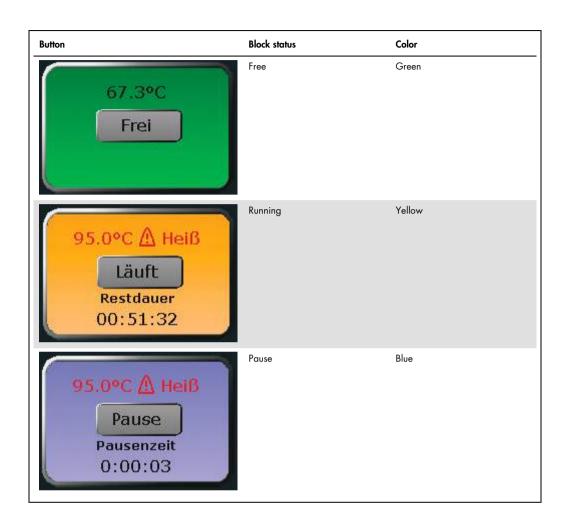

#### 7.6 Quick start function

The QIAamplifier 96 software offers a quick start function for previously used programs. To use the quick start function, press the block status display button in the login screen (see chapter 7.2) or in the home screen (see chapter 7.4).

**Note**: The quick start function can only be activated if the current block status is **Free** (see chapter 7.5). If the status is **Running** or **Pause**, a touch of the button will lead to the program view screen instead.

If the block status button is used in the login screen before a user is logged in, a list of the programs most recently used on the thermal cycler are offered for quick start. If, on the other hand, the button is used in the home screen after user login, the software will show a user-specific list of the latest programs used for quick start.

| Login screen | List containing the latest programs used               |
|--------------|--------------------------------------------------------|
| Home screen  | User-specific list containing the latest programs used |

The latest programs used are summarized in a table.

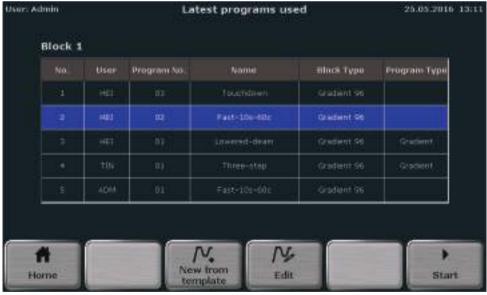

Figure 12. QIAamplifier 96 program quick start screen.

Select the program for quick start in the table and press **Start** to start the selected program. If necessary, the program can be edited before the start or a new program can be created based on a template (see chapter 8.1).

#### Start

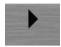

Press the corresponding button to activate the programming mode or select a program from the list of templates:

Edit

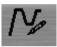

New from template

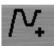

#### 7.7 Incubation mode

The incubation mode enables samples to be incubated at a constant temperature for an indefinite period of time. Press **Incubate** and in the next screen, set the values for the block temperature and hold time using the keypad. Set whether the heated lid should be on or off and whether it should preheat or not using the corresponding buttons (see Figure 14).

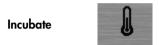

**Note**: To set the time to endless, use the button

To start incubation, press

Start

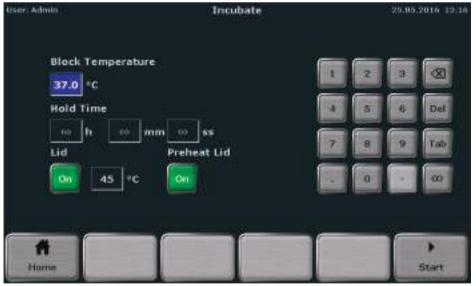

Figure 13. QIAamplifier 96 incubation mode screen.

During incubation, the following commands can be used:

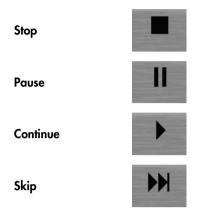

**Note**: To stop the incubation, use the corresponding command. Do not switch off the device while the incubation is running. The device will react like after a power failure and will restart the incubation step when it is switched on next time.

# 8 Creating, editing, and saving programs

# 8.1 Programming modes

The QIAamplifier 96 software offers spreadsheet or graphical programming. Use the buttons to toggle between the two modes. The following screenshots show the spreadsheet and graphical programming mode.

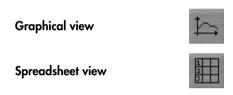

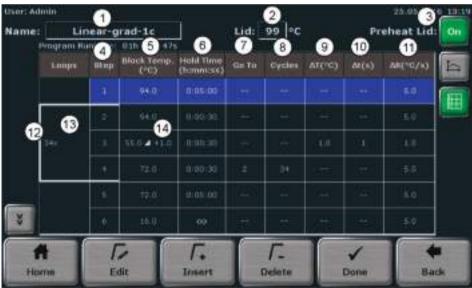

Figure 14. Spreadsheet programming.

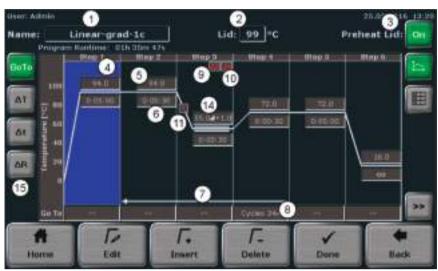

Figure 15. Graphical programming.

Both programming modes show the same information but in different ways. In the spreadsheet mode, all parameters are summarized in a table. In the graphical mode, symbols are displayed for some parameters (see the table below). Toggle to the spreadsheet mode to view the settings for these parameters.

| Parameter                                                                    | Spreadsheet mode | Graphical mode | Chapter             |
|------------------------------------------------------------------------------|------------------|----------------|---------------------|
| Program name                                                                 | 1                | 1              | See chapter 8.3     |
| Heated lid temperature °C                                                    | 2                | 2              | See chapter 8.4     |
| Preheat lid mode                                                             | 3                | 3              | See chapter 8.5     |
| Step number                                                                  | 4                | 4              | See chapter 8.6     |
| Temperature °C                                                               | (5)              | (5)            | See chapter 8.6     |
| Hold time h:mm:ss                                                            | 6                | 6              | See chapter 8.6     |
| Go to                                                                        | 7, 12            | 7              | See chapter 1       |
| Cycles                                                                       | 8, 13            | 8              | See chapter 1       |
| Temperature increment ΔT (°C)                                                | 9                | <b>9 AT</b>    | See chapter 8.6.1.2 |
| Time increment $\Delta t$ (s)                                                | 10               | 10 <u>At</u>   | See chapter 8.6.1.3 |
| Heating rate $\Delta R$ (°C/s)                                               | 11)              | (1)            | See chapter 8.6.1.4 |
| Gradient                                                                     | <u>(14)</u>      | <b>14</b> )    | See chapter 8.6.1.5 |
| Step options (go to, temperature increment, time increment and heating rate) |                  | <b>(IS</b> )   |                     |

If a program has more than 6 steps, use the cursor keys to navigate in the spreadsheet or the graphical display (see chapter 6.4.3)

# 8.2 Creating a new program/using a program template

- 1. To create a new program or open a program template, first log in as an existing user (see chapter 7.1).
- 2. After login, press **Program** in the home screen (see chapter 7.3).

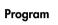

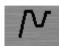

The program overview screen opens:

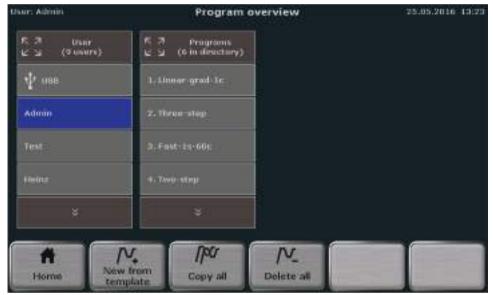

Figure 16. QIAamplifier 96 program overview screen.

3. In the program overview screen, press New from template:

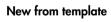

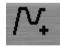

4. The program template screen opens (see Figure 19). Search for a program template using the cursor keys and press the corresponding button to select it.

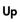

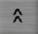

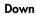

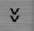

**Note**: The QIAamplifier 96 offers several program templates for different purposes. You can either use a template and modify it as desired or select **Blank**. **Blank** is a program with no predefined steps (see Figure 18).

#### Spreadsheet programming

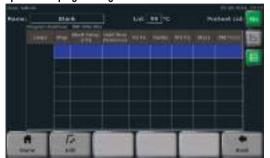

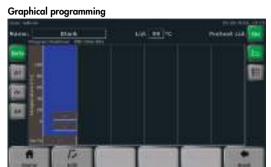

Figure 17. QIAamplifier 96 "Blank" program template.

Select **Blank** whenever a new program should be created and select another template from the list whenever an existing program should be edited.

The program structure can be controlled in the program preview (see Figure 19). If a template is selected, the program steps and some additional information are displayed in spreadsheet form. By using the program preview function, templates can be checked before they are opened.

5. To open a program template, press **Open template**.

Open template

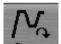

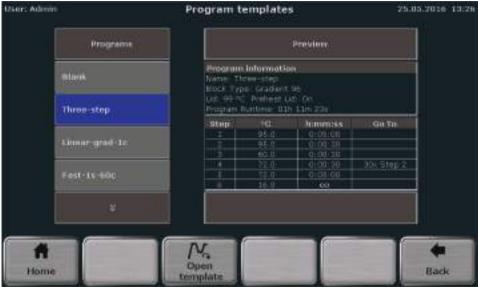

Figure 18. QIAamplifier 96 program template screen.

## 8.3 Assigning program names

Each template has a specific name which is superimposed in the programming screen. To enter a name, tap the **Name** field and enter a new name using the QIAamplifier 96 keyboard (see chapter 6.4.1).

**Note**: If a character is pressed, the pre-displayed name will be deleted and a new program name can be set. If the program name should be modified, first press another button like delete or space.

# 8.4 Setting the heated lid temperature

To set the heated lid temperature, tap the **Lid** field. A small window opens in the middle of the screen with a keyboard (see Figure 20). Enter a value between **30** and **110** using the QlAamplifier 96 keyboard.

Use the corresponding buttons to switch the heated lid on or off.

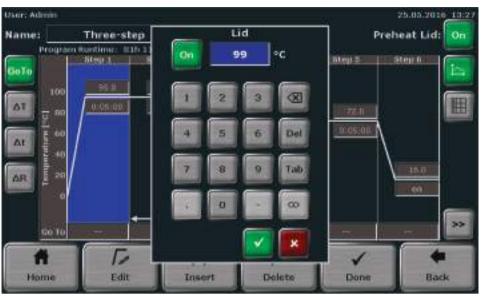

Figure 19. QIAamplifier 96 heated lid temperature setting screen.

#### NOTICE

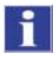

The heated lid automatically switches off at a temperature difference of >75 °C between the block and the heated lid. At these low block temperatures, sample condensation on the tube lid is no longer to be expected. In addition, it supports a longer service life of the Peltier elements in the block, since no unnecessary cooling against the heating cover is required.

# 8.5 Preheating the heated lid

The heated lid can be set to preheating ON or OFF using the corresponding buttons:

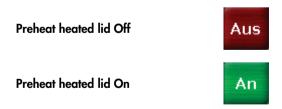

If the preheating mode is activated, the heated lid is first heated up to the programmed temperature while the sample block is held constant at 25°C. After the heated lid reaches the target temperature, a 40 second equilibration phase follows. Then the sample block starts to heat up from 25°C to the first programmed target temperature.

Note: For most applications, we recommend to set the preheating mode to ON.

# 8.6 Editing steps

When editing program steps, the following parameters can be entered in the QIAamplifier 96 software:

| Parameter   | Description and limits                                                                                                    | Chapter             |
|-------------|----------------------------------------------------------------------------------------------------|---------------------|
| Temperature | Temperature for a step in °C. The target temperature can be set between 3.0°C and 99.0°C in tenths of a degree.                                                                                                    | See chapter 8.6     |
| Hold time   | Hold time for a step in h:mm:ss. Values between 0 and 9 hours, 0 and 59 minutes and 0 to 59 seconds can be programmed.                                                                                                    | See chapter 8.6     |
|             | To program a pause and set the hold time to infinite, enter $\infty$ in one of the input fields for h:mm:ss.                                                                                                    |                     |
| Go To       | Defines the step number to which the program returns.                                                                                                    | See chapter 1       |
| Cycles      | Defines the number of repetitions. The maximum number of repetitions is 999.                                                                                                    | See chapter 1       |
| ΔT          | Temperature increment by which the target temperature is increased or decreased with each cycle. The temperature increment can be $\pm~20.0^{\circ}\text{C}$ .                                                                                                    | See chapter 8.6.1.2 |
| ∆t          | Time increment (e.g., for long range PCR) by which the time is increased with each cycle. The time increment can be between Os and 240s.                                                                                                    | See chapter 8.6.1.3 |
| △R          | Average heating and cooling rate between steps. The heating and cooling rate can be set from 0.1°C/s to max. in tenths of a degree. (The maximum ramp rate is sample bock specific). The ramp rate specifies the speed at which the selected step is reached with. |                     |
| Grad        | Establishes a temperature gradient across the sample block. The maximum gradient temperature range and the temperature range that can be used for the gradient will depend on the installed sample block.                                                          | See chapter 8.6.1.5 |

The QIAamplifier 96 offers two options for editing a step in a PCR program:

- Change all parameters for the step on a screen
- Change individual parameters directly in the spreadsheet or graphical display

#### 8.6.1 Editing all parameters of a step

Activate a step in the spreadsheet or graphical view (see chapter 8.1). To edit the activated step, press **Edit**.

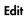

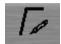

In the graphical view, you can also access the screen for editing a program step by touching the currently activated step again.

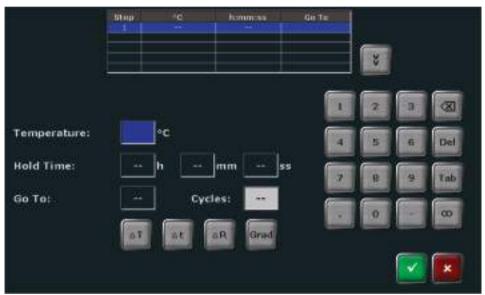

Figure 20. QIAamplifier 96 program step editing screen.

Note: To program a step, at least the temperature and the hold time must be defined.

To set the temperature, touch the corresponding input field and enter a value between **3.0°C** and **99.0°C**. Use the tab button or activate the next input field and enter a hold time in h:mm:ss.

The QIAamplifier 96 software enables several program steps to be programmed subsequently (Multi Step Programming). Use the cursor keys to navigate between program steps.

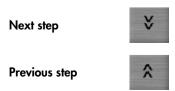

The currently activated step is highlighted in blue in the table above the input fields (see Figure 21).

**Note**: By navigating between program steps, it is not necessary to confirm the settings for each single parameter or step and to leave the screen for editing program steps. Instead, you can fill in the parameters for all steps subsequently and confirm your entries after all steps are programmed.

#### 8.6.1.1 Programming loops

A typical PCR program consists of repetitive steps for denaturation, annealing, and extension. For the repetition of steps, the QIAamplifier 96 software enables the programming of loops. For a loop two parameters have to be set:

- 1. The step number to which the program should return (Go To)
- 2. The number of repetitions (Cycles)

To program a loop, select the last step of the loop and enter the step number to which the program should return in the **Go To** field (see Figure 21). To define the number of repetitions, enter a number in the **Cycles** field (see Figure 21).

For example, to program the loop for the following protocol, select step **4** and enter the value **2** in the **Go To** field and the value **35** in the **Cycles** field.

| Step | Temp. | Time  | Cycles |
|------|-------|-------|--------|
| 1    | 94 °C | 05:00 |        |
| 2    | 94 °C | 01:00 |        |
| 3    | 55 °C | 01:00 | 35x    |
| 4    | 72 °C | 01:00 |        |
| 5    | 72 °C | 05:00 |        |
| 6    | 16 °C | Pause |        |

In this example, the device first executes steps 1 to 4, then repeats step 2 to step 4 for 34 times, performs the final extension at 72°C, and holds the temperature indefinitely at 16°C in the last step.

#### 8.6.1.2 Programming a temperature increment

For some applications, for example touch down PCR, temperature increments are used. The target temperature is increased or decreased in each cycle by the set value. To program a temperature increment, press the  $\Delta T$  button (see Figure 21) and enter a value between  $+20^{\circ}C$  and  $-20^{\circ}C$  in the corresponding input field.

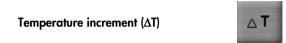

**Note**: Programmed temperature increments only become active if they are in loops. If a temperature increment has been programmed, the small symbol will be shown at the corresponding step in the graphical programming mode.

#### 8.6.1.3 Programming a time increment

For some applications, for example long range PCR, time increments are used. The time is increased in each cycle by the set value. To program a time increment, touch the  $\Delta t$  button (see Figure 21) and enter a value between **0s** and **240s** in the corresponding input field.

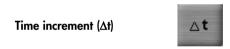

**Note**: Time increments only become active if they are in loops. If a time increment has been programmed, the small symbol will be shown at the corresponding step in the graphical programming mode.

#### 8.6.1.4 Adjusting the ramp rate

The average ramp rate can be adjusted for each step. This adjustment can be useful for special PCR applications, for example, telomerase PCR. The average ramp rate specifies the speed at which the selected step is reached with.

To adjust the ramp, press

#### Ramp rate $(\Delta R)$

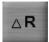

(see Figure 21) and enter a value between 0.1°C/s and max. in tenths of degree Celsius.

It is also possible that the entered ramp rate is applied to all steps in the PCR program. For this, the

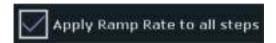

checkbox to the right of the input field for the ramp rate must be activated.

#### 8.6.1.5 Programming a gradient step

The gradient function is most often used to optimize new primer pairs. A temperature gradient is established across the sample block in the annealing step so that there are different temperatures from column to column:

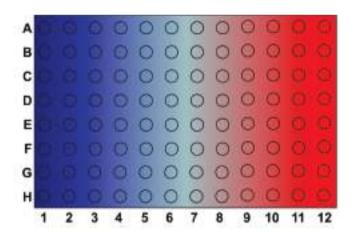

Figure 21. Temperature gradient on a 96 well sample block In a specific column all wells have the same temperature but the temperature differs from column to column. The temperature gradient can be applied in both directions; the highest temperature can be either in column 1 or column 12.

Sample replicates are distributed across the columns of the sample block and tested for the temperature giving the optimal result. To program a gradient step press

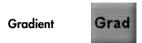

(see Figure 21). There are two options to program a gradient. To toggle between the two options, press the corresponding button on the QIAamplifier 96 gradient programming screen (see Figure 23):

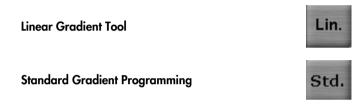

To program a gradient using the Linear Gradient Tool, enter the desired annealing temperature (**Annealing Temp.**) and define a temperature increment (**Grad incr.**) between the individual columns of the sample block. The effective temperatures for all the other columns are automatically calculated and displayed as a bar chart (see Figure 23).

**Note**: The annealing temperature is set for a specific column in the sample block. For example, the annealing temperature in a 96 well sample block corresponds to the temperature in column 6. The column number is indicated in parenthesis next to the corresponding input field (see Figure 23). When setting a positive increment, the temperature in column 1 (left side of the sample block) is the lowest and the temperature in column 12 (right side of the sample block) is the highest. Use the minus button to enter a negative increment. When a negative value is used, the temperature in column 1 (left side of the sample block) is the highest and the temperature in column 12 (right side of the sample block) is the lowest.

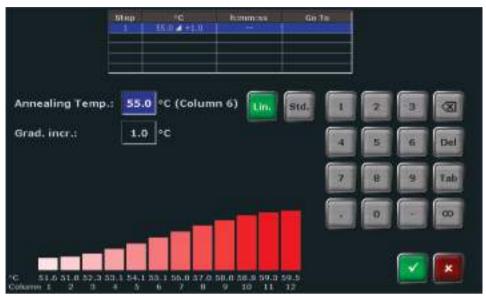

Figure 22. QIAamplifier 96 Linear Gradient Tool screen.

To create a gradient using the standard gradient programming screen, enter a temperature for the first column and the last column in the sample block (see Figure 24). The effective temperatures for all the other columns are automatically calculated and displayed as a bar chart.

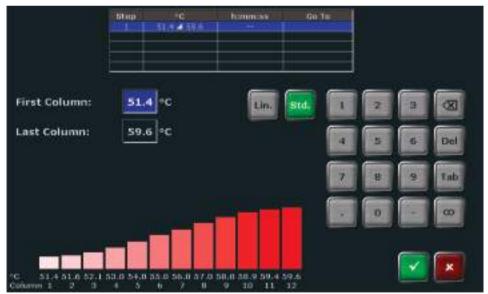

Figure 23. QIAamplifier 96 standard gradient programming screen.

#### 8.6.2 Direct programming of program parameters for a step

The QIAamplifier 96 software allows individual parameters (temperature, hold time, loops, temperature, and time increment, as well as the ramp rate) for a step to be edited directly in the graphical or spreadsheet view.

To edit a parameter for a step, press directly on the cell for the program parameter in the table (see Figure 25).

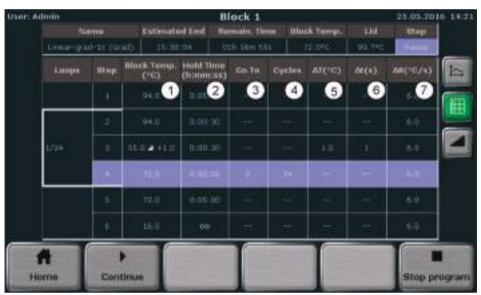

Figure 24. QIAamplifier 96 spreadsheet program view.

| Parameter                     | Spreadsheet view |
|-------------------------------|------------------|
| Temperature (gradient) °C     | ①                |
| Hold time h:mm:ss             | ②                |
| Loops                         | 3                |
| Number of cycles              | 4                |
| Temperature increment ΔT (°C) | (\$)             |
| Time increment $\Delta t$ (s) | <b>⑥</b>         |
| Ramp rate ΔR (°C/s)           | <b>②</b>         |

To edit program parameters in the graphical view, press the corresponding input field for the parameter that you want to edit for the step (see Figure 26).

Program options (loops, temperature, and time increment, as well as the ramp rate) must be activated using a button to the left of the graphical view (see Figure 26). The loop setting is predefined.

The activated program option below the graphical view can then be edited by pressing the input field.

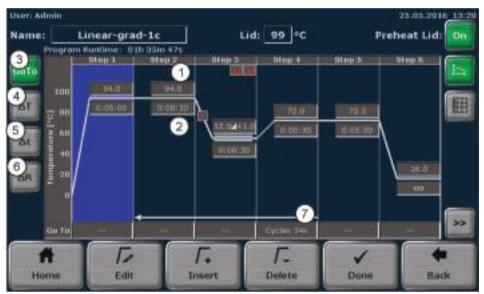

Figure 25. QIAamplifier 96 graphical program view.

| Parameter                                          | Spreadsheet view |
|----------------------------------------------------|------------------|
| Temperature (gradient) °C input field              | ①                |
| Hold time h:mm:ss input field                      | 2                |
| Loop counter option button                         | 3                |
| Temperature increment option button                | 4                |
| Time increment option button                       | (\$)             |
| Ramp rate option button                            | 6                |
| Input field for program option (loop counter here) | 0                |

When you press a cell in the spreadsheet view or an input field in the graphical view, a small window opens in the middle of the screen with a keyboard (see Figure 27).

This window allows you to enter the desired value for the parameter using the keyboard.

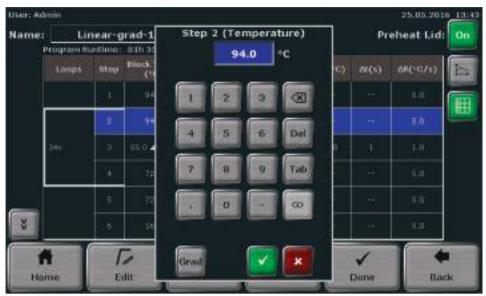

Figure 26. QIAamplifier 96 individual program parameter editing.

You also have the option of programming a gradient step.

To do this, when editing the temperature, press the **Grad** button.

#### Gradient

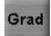

As already described in chapter 8.6.1.5, a gradient step can be programmed here (see Figure 28).

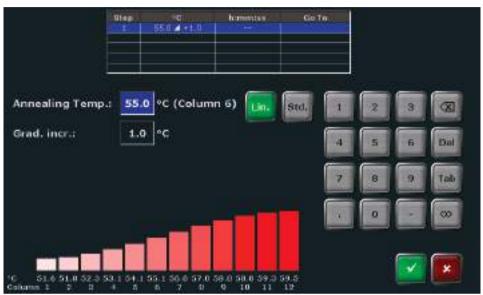

Figure 27. QIAamplifier 96 gradient view.

# 8.7 Inserting a step

To insert a step, select a program step on the QIAamplifier 96 spreadsheet or graphical programming screen and press **Insert**.

Insert

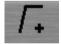

When you press **Insert**, the screen for editing program steps opens (see chapter 8.6). Enter the desired parameters for the new step.

**Note**: The new step will be inserted at the selected program step. If, for example, step 3 is selected, the new step will be inserted at position 3. The existing step 3 is not overwritten; instead step 3 and all the following steps are moved one position higher. This means the existing step 3 becomes step 4, step 4 becomes step 5 and so on.

**Note**: If a new step is inserted in an existing loop, the number of steps within the loop increases, whereas the number of cycles remains the same.

#### 8.8 Deleting a step

To delete a step, select a program step on the QIAamplifier 96 spreadsheet or graphical programming screen and press **Delete**.

Delete

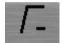

**Note**: If a step is deleted, all the following steps will be moved one position lower. If, for example, step 3 is deleted, step 4 will become step 3, step 5 will become step 4 and so on.

**Note**: If a step is deleted in an existing loop, the number of steps within the loop decreases, whereas the number of cycles remains the same.

## 8.9 Saving the program

To save a program, press Done.

Done

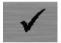

on the QIAamplifier 96 spreadsheet or graphical programming screen. In the next program overview screen (see Figure 29), touch the corresponding buttons to select a user directory and a program storage location.

If the number of user directories or programs is higher than the maximum number that can be displayed in the list, the buttons above and below the list can be used to scroll up and down.

Note: The user directory of the logged in user is automatically preselected.

**Note**: If a new program is to be saved, the first free storage location in the directory of the currently logged in user is automatically selected. However, the storage location can be changed using the cursor keys above and below the lists. If the selected storage location is already in use, the stored program will not be overwritten; instead this program and all other following programs will be moved one position higher. The storage location number for these programs will increase by +1 and the new program is saved at the selected location.

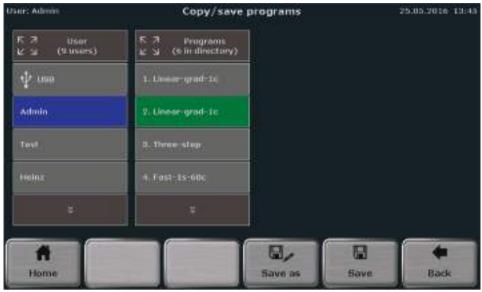

Figure 28. QIAamplifier 96 program overview screen.

There is also the option of selecting a user directory or a program location using the quick select function.

Touch the icon above the user or program view (see Figure 29).

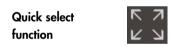

An overview screen opens in which a maximum of 30 users or 50 user programs are displayed. If a user has saved more than 50 programs, scroll through the user list using the cursor keys (see Figure 30).

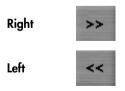

To select a user or program, press the corresponding button with the user or program name. The user or the program will be selected and the program overview screen (see Figure 29) appears again.

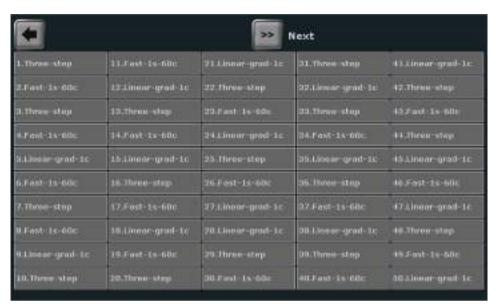

Figure 29. QIAamplifier 96 quick select screen

Before saving the program there is still the possibility of changing the program name.

To do this, press **Save as** and enter the new program name using the QIAamplifier 96 keyboard (see chapter 8.3).

Save as

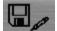

After selecting the user directory and the storage location and possibly changing the program name, press **Save** on the QIAamplifier 96 program overview screen (see **Figure 29**) to save the program.

Save

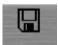

# 9 Starting, copying, and deleting programs

## 9.1 Starting a program

The QIAamplifier 96 software offers a quick start function for previously started programs (see chapter 7.6).

This chapter describes the process of selecting and starting stored programs from a user account. To select a program to be started, press **Programs** on the QIAamplifier 96 home screen (see chapter 7.4).

#### **Programs**

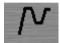

The program overview screen opens with the directory of the logged in user preselected (see Figure 31).

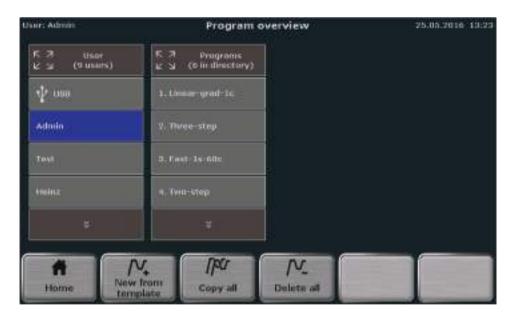

Figure 30. QIAamplifier 96 program overview screen.

Touch the corresponding buttons to select a user directory and a stored program. If the number of user directories or programs is higher than the maximum number that can be displayed in the list, the buttons above and below the lists can be used to scroll up and down.

There is also the option of selecting a user directory or a program location using the quick select function (see chapter 8.9).

For the selected program, a preview opens with general information on the program and the steps listed in a table (see **Figure 32**). The program preview can be used to check the program before it is started. To start the selected program, press **Start**.

Start

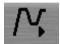

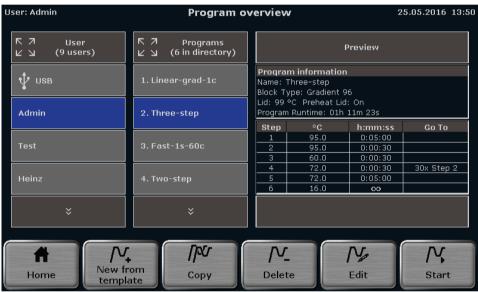

Figure 31. QIAamplifier 96 program overview screen with preview.

# 9.2 Copying a program

To copy a program, touch the corresponding buttons to select a user directory and a program on the QIAamplifier 96 program overview screen (see Figure 31). If the number of user directories or programs is higher than the maximum number that can be displayed in the list, the buttons above and below the lists can be used to scroll up and down. To copy the selected program, press **Copy**.

Copy

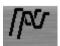

Touch the corresponding buttons to select a user directory and a storage location on the QIAamplifier 96 program overview screen (see Figure 33). The program to be copied is highlighted in green. If the number of user directories or programs is higher than the maximum number that can be displayed in the list, the buttons above and below the lists can be used to scroll up and down. To save the selected program, press **Save**.

#### Save

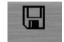

**Note**: If the selected storage location is already in use, the stored program will not be overwritten; instead this program and all other following programs will be moved one position higher. The storage location number for these programs will increase by +1 and the new program is saved at the selected location.

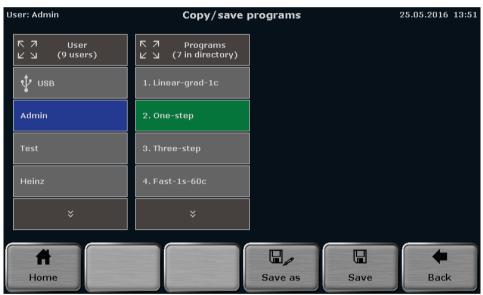

Figure 32 QIAamplifier 96 program overview screen

# 9.3 Copying all programs

To copy all programs, touch the corresponding button to select a user directory on the QIAamplifier 96 program overview screen (see Figure 31). If the number of user directories or programs is higher than the maximum number that can be displayed in the list, the buttons above and below the lists can be used to scroll up and down. To copy all the programs, press **Copy all**.

#### Copy all

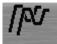

Touch the corresponding button to select a user directory on the QIAamplifier 96 program overview screen (see Figure 33). If the number of user directories or programs is higher than the maximum number that can be displayed in the list, the buttons above and below the lists can be used to scroll up and down. To save the programs, press **Save**.

Save

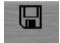

**Note**: The programs will be copied into the selected user directory beginning at the first free storage location.

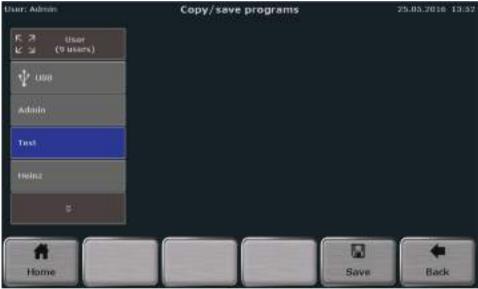

Figure 33. QIAamplifier 96 program overview screen.

# 9.4 Deleting a program

To delete a program, touch the corresponding buttons to select a user directory and a program on the QIAamplifier 96 program overview screen (see Figure 31). If the number of user directories or programs is higher than the maximum number that can be displayed in the list, the buttons above and below the lists can be used to scroll up and down. To delete the selected program, press **Delete**.

Delete

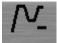

Confirm the confirmation prompt to delete the program.

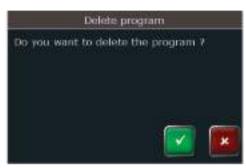

Figure 34. QIAamplifier 96 confirmation prompt.

**Note**: If a program is deleted, all the following programs will be moved one storage location lower. The storage location number for these programs will decrease by -1.

# 9.5 Deleting all programs

To delete all programs, touch the corresponding buttons to select a user directory on the QIAamplifier 96 program overview screen (see Figure 31). If the number of user directories is higher than the maximum number that can be displayed in the list, the buttons above and below the lists can be used to scroll up and down. To delete the programs, press **Delete all**.

Delete all

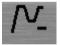

Confirm the confirmation prompt to delete the programs.

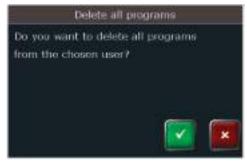

Figure 35. QIAamplifier 96 confirmation prompt.

# 10 Running, pausing, continuing, and stopping programs

# 10.1 Display during a run

After a program has been started (see chapter 9.1), the QIAamplifier 96 software can display the currently running program in a spreadsheet or graphical view. In addition, the curve of the gradient can be displayed in gradient steps. Use the following buttons to toggle between the different views.

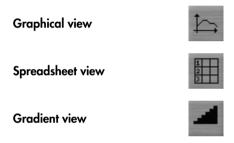

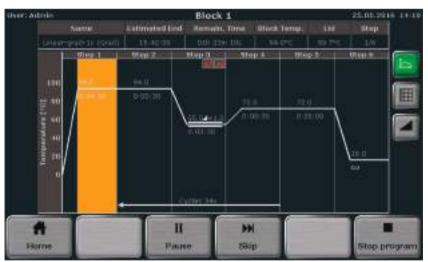

Graphical view

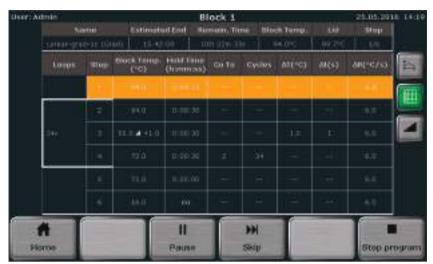

Spreadsheet view

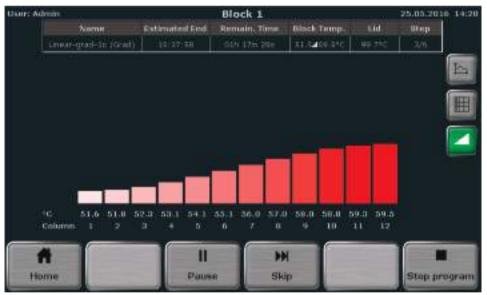

Figure 36. QIAamplifier 96 display during the run in a graphical, spreadsheet and gradient view.

The following parameters are summarized in the headline in the table:

- Program name
- Sample block temperature
- Estimated end
- Heated lid temperature
- Remaining runtime
- Sequential number of working step

If the heated lid is set to preheating **On** (see chapter 8.5), during the preheating of the heated lid the word **Preheat** will be displayed in the **Step** field in the table. After the heated lid has reached the target temperature and the 40s equilibration phase has passed, the first program step starts. During the program run, the current step is highlighted in yellow in the graphical and spreadsheet view. In the graphical view, each step is divided into a heating phase and a hold time and both parts are highlighted separately. Time and temperature increments and ramp rate adjustments cannot be shown in the graphical view. Instead the symbols  $\Delta T$ ,  $\Delta t$  or ! are displayed (see chapter 8.1).

If it is a gradient program, **Grad** is also displayed in brackets in the **Name** field after the program name (see Figure 37).

During a gradient step, the temperatures present in each individual column in the sample block can be checked in the gradient display.

## 10.2 Pausing a program

To pause a program, press Pause on the QIAamplifier 96 run display screen (see Figure 37).

**Pause** 

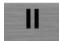

The word Pause is shown and the pause time is counted in the Remain.Time field.

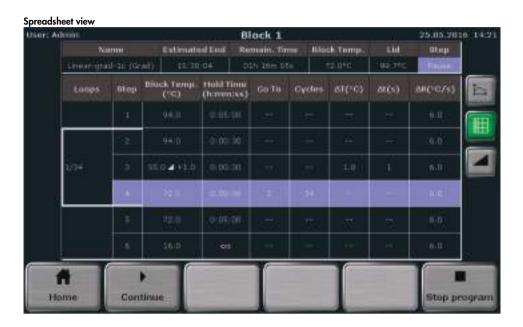

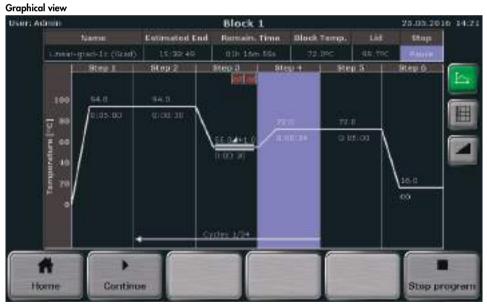

Figure 37. QIAamplifier 96 run display screen during a program pause.

**Note**: Pressing the **Pause** button requires manual interaction. The QIAamplifier 96 software also allows pauses to be programmed (see chapter 8.6), then the pause step is automatically started by the device.

**Note**: If the device is switched off during a pause step, this will be recognized as a power failure (a corresponding error message is written to the run log file). If, for example, the last step in a program is a pause, the program has to be stopped by pressing the **Stop** button (see chapter 10.5), before switching off the QIAGEN QIAamplifier 96.

## 10.3 Continuing the program

To continue a paused program, press **Continue** on the QlAamplifier 96 run display screen (see Figure 38).

#### Continue

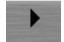

The QIAamplifier 96 will continue the program from exactly the point at which it was paused.

## 10.4 Skipping a step

To skip a program step, press **Skip** on the QIAamplifier 96 run display screen (see Figure 37).

### Skip

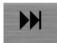

The QIAamplifier 96 will continue with the next program step and skip the current step.

## 10.5 Stopping the program

To stop a program, press Stop program on the QIAamplifier 96 run display screen (see Figure 37).

### Stop program

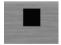

Confirm the confirmation prompt to stop the current program:

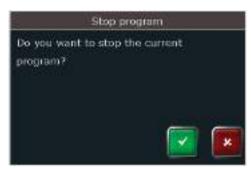

Figure 38. QIAamplifier 96 confirmation prompt.

After confirmation of the confirmation prompt the QIAamplifier 96 stops the current program.

# 11 Tools

The QIAamplifier 96 software provides the following tools:

| Settings          | Defines basic device settings                             | See chapter 11.1 |
|-------------------|-----------------------------------------------------------|------------------|
| User Management   | Tool for user management                                  | See chapter 11.2 |
| Documentation     | Access to stored log files                                | See chapter 11.3 |
| Self Test         | Executes the extended self-test                           | See chapter 11.4 |
| Service info file | Creates service info files (SINF)                         | See chapter 11.5 |
| Backup            | Saves all folders, programs, users and user rights to USB | See chapter 11.6 |
| Cycler Info       | General information on the device                         | See chapter 11.7 |

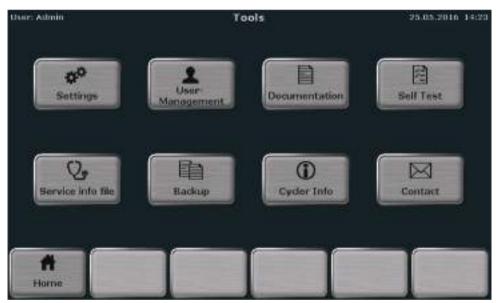

Figure 39. QIAamplifier 96 tools screen.

Press the corresponding button to access the desired function.

## 11.1 Configuration

The QIAamplifier 96 software offers the following setting options:

| Date and time            | Sets the date and time                                     | See chapter 11.1.1 |
|--------------------------|------------------------------------------------------------|--------------------|
| Automatic user logout    | Switches automatic user logout on or off and time settings | See chapter 11.1.2 |
| Beeper                   | Switches the beeper on or off                              | See chapter 11.1.3 |
| Network                  | Defines network settings                                   | See chapter 11.1.4 |
| Display brightness       | Adjusts the display brightness                             | See chapter 11.1.5 |
| Touch screen calibration | Calibrates the touchscreen                                 | See chapter 11.1.6 |
| Factory settings         | Resets all the settings                                    | See chapter 11.1.7 |

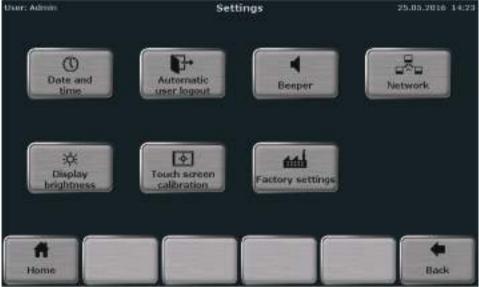

Figure 40. QIAamplifier 96 settings screen.

Press the corresponding button to access the desired function.

### 11.1.1 Setting the date and time

The QIAamplifier 96 software allows the user to set the date and time. The date has the format day:month:year and the time the format hours:minutes:seconds.

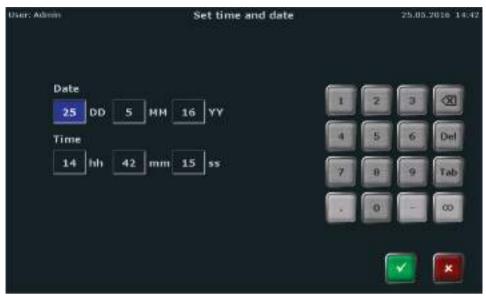

Figure 41. QIAamplifier 96 date and time entry screen.

Activate the corresponding input field and use the keypad on the right side of the date and time entry screen to enter digits. The following buttons may also be helpful when completing the fields:

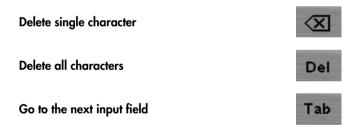

Note: The following buttons are inactive on the date and time entry screen and cannot be used:

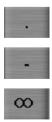

#### 11.1.2 Automatic user logout

The QIAamplifier 96 features an automatic user logout function. The automatic user logout can be switched **On** or **Off** by using the corresponding button:

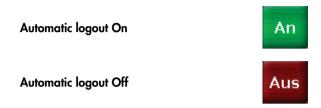

If automatic user logout is switched on, the time after which the user is logged out from the system can be set. You can enter values between **30** and **60** minutes.

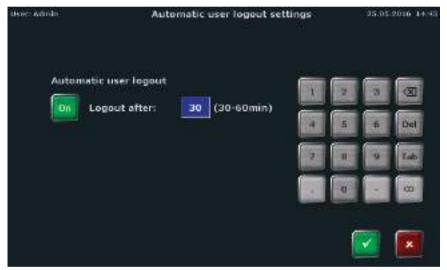

Figure 42. QIAamplifier 96 automatic user logout screen.

Note: The standard setting is automatic user logout Off.

Note: The following buttons are inactive on the automatic user logout screen and cannot be used:

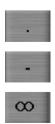

#### 11.1.3 Configuring the beeper

The QIAamplifier 96 has a beeper which, if switched on, will issue an acoustic signal when a PCR program is finished. The beeper can be switched ON or OFF by activating the corresponding checkbox.

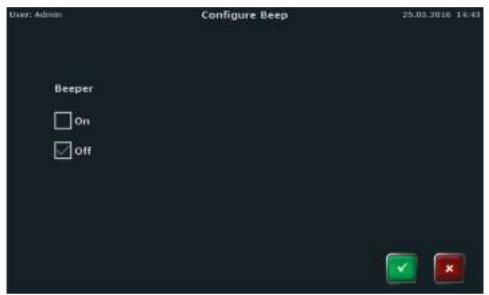

Figure 43. QIAamplifier 96 beeper configuration screen.

#### 11.1.4 Network

The Network menu item can be used to configure basic settings or show a list of network users. Press the corresponding button

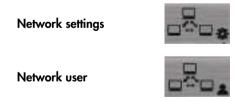

#### 8.6.1.6 Network settings

The QIAamplifier 96 can handle static and dynamic IP addresses. Activate the corresponding checkbox to choose between dynamic (DHCP) and static IP address management. If DHCP is activated, the device automatically receives the network configuration settings. If the static checkbox

is activated, you can enter the IP address, the subnet mask, and the port number using the keypad on the right side of the screen.

The following buttons may be helpful when completing the fields:

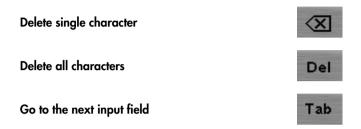

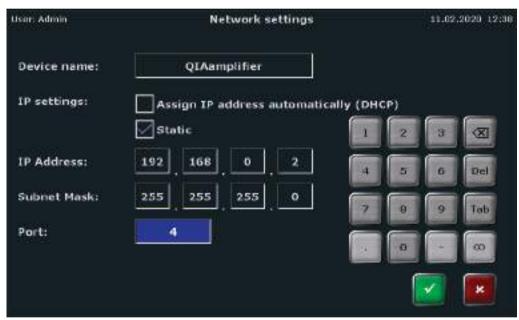

Figure 44. QIAamplifier 96 network settings screen.

**Note**: The network cable must be at least performance class Cat 5e, and the cable configuration must be STP.

#### 8.6.1.7 Network users

The software stores the users who access the QIAamplifier 96 via the network and lists them in chronological order in a table. The function makes it possible to check if only authorized persons have network access to the device.

### 11.1.5 Display brightness

The display brightness can be adjusted to the local light conditions. To adjust the display brightness, use the corresponding buttons or the slider:

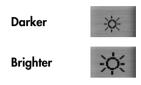

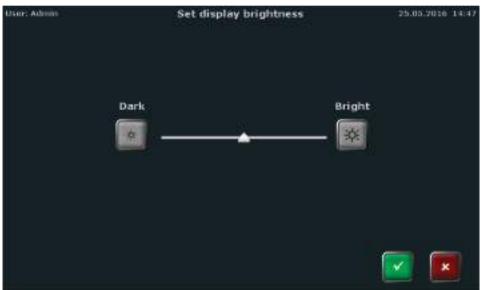

Figure 45. QIAamplifier 96 display brightness adjustment screen.

#### 11.1.6 Screen calibration

To calibrate the screen, follow the instructions and touch the screen at the center of the displayed circle. This procedure is repeated three times at different positions on the display. If, at the end of the procedure, a small cross is shown within the large circle, the calibration was successful.

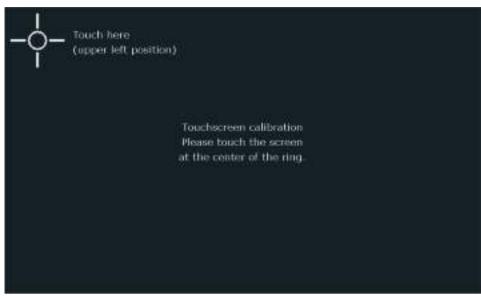

Figure 46. QIAamplifier 96 calibration screen.

#### 11.1.7 Factory settings

Press Factory settings and confirm the following confirmation prompt:

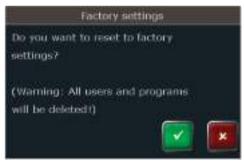

Figure 47. QIAamplifier 96 confirmation prompt.

Using the factory settings tool will delete all users and programs! Use a backup file to restore the system (see chapter 11.6).

## 11.2 User management

The QIAamplifier 96 can manage up to 90 user directories. User management allows new users to be created and user rights to be set. Please observe the following guidelines:

- The factory setting for the administrator password is Admin. Change the password after switching on user management to protect the system from unwanted modifications.
- Use the backup function to create backup files. Backup files can be used to restore a system or to synchronize the memory contents of QIAamplifier 96 thermal cyclers.

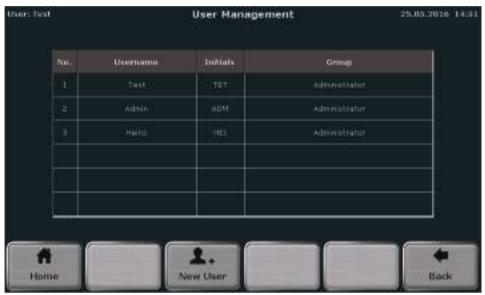

Figure 48. QIAamplifier 96 user management screen.

Available users are listed on the QIAamplifier 96 user management screen (see Figure 49) sorted by the date and time of the last login and the username, the initials and the group assignment are shown. All users have the group assignment **Admin**. This means they have all the rights and access to all software functions.

If more than 8 users have been created, you can use the cursor keys to navigate through the table with the list of users (see Figure 49).

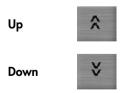

To select a user, press on the corresponding row in the table.

#### 11.2.1 Creating a user

1. To create a new user, press New User.

New user

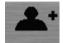

- 2. In the next screen enter the following information using the QIAamplifier 96 keyboard (see chapter 6.4.1):
  - Username (up to 13 characters or numbers)
  - Initials (2 to 3 characters)

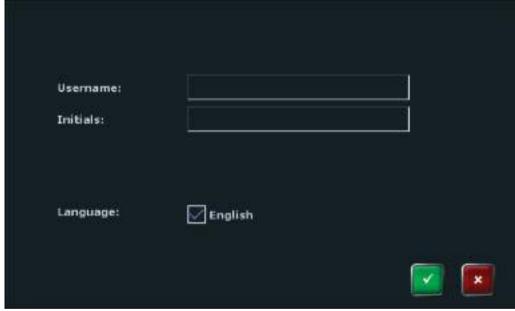

Figure 49. QIAamplifier 96 create new user screen.

#### 11.2.2 Editing user settings

To edit the user settings, select a user on the QIAamplifier 96 user management screen (see chapter 11.2) and press **Edit**.

**Edit** 

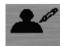

On the next screen, the user name setting can be changed.

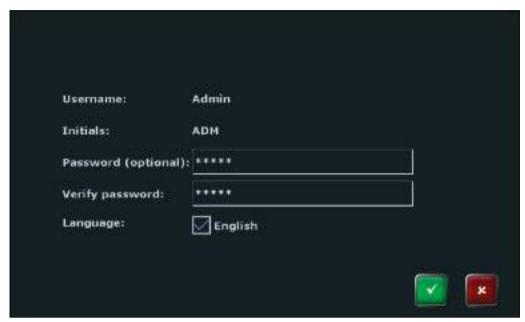

Figure 50. QIAamplifier 96 user data screen.

**Note**: For the administrator, the user name **Admin** and the initials **ADM** cannot be modified. We recommend to change the password for the administrator **Admin** after the first system start and to create a backup of the system. Folders, programs, users, and rights settings can be restored from a backup file.

#### 11.2.3 Delete user

To delete a user, select the user on the user management screen (see chapter 11.2) and press **Delete User**.

#### **Delete User**

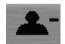

**Note**: The administrator **Admin** cannot be deleted because at least one user must be an administrator of the QIAamplifier 96.

Confirm the confirmation prompt to delete the user:

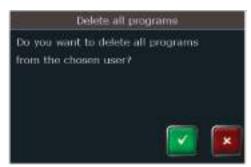

Figure 51. QIAamplifier 96 confirmation prompt.

After confirmation of the confirmation prompt, the user and all of his programs will be deleted.

## 11.3 Documentation

The QIAamplifier 96 software provides the following documentation tools:

| Run Log File       | Documentation of PCR runs                             | See chapter 11.3.1 |
|--------------------|-------------------------------------------------------|--------------------|
| Power On Log File  | Result of the latest initial self-test                | See chapter 11.3.2 |
| Self Test Log File | Result of the extended self-test                      | See chapter 11.3.3 |
| Error Log File     | List of all the error messages detected by the device | See chapter 11.3.4 |

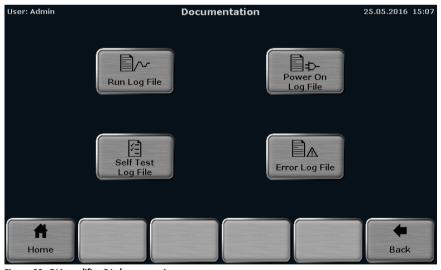

 $\label{eq:Figure 52.QIA} \textbf{Figure 52. QIA} amplifier 96 \ documentation \ screen.$ 

Press the corresponding button to access the desired function.

#### 11.3.1 Run log file

The QIAamplifier 96 lists up to 24 run log files for the programs that were last started.

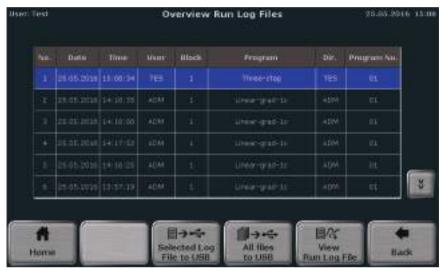

Figure 53. QIAamplifier 96 run log file overview screen

The run log files are sorted by date and time. The run log file for the program that was last started is shown at the first position in the table. The initials of the user who started the program, the number of the sample block being used, the program name, the directory, and the program number are also shown.

If more than 6 run log files have been created, you can use these cursor keys to navigate through the table with the run log files (see Figure 54).

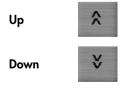

To view the collected data, select a run log file by activating the corresponding row in the table and press **View Run Log File**.

View Run Log File

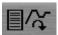

In the run log file screen, the following information is listed:

- Name of the run log file
- Login time and date
- Start and end time of the program run
- Date of the program run
- Name of the vendor
- Software version
- User initials
- Cycler type
- Serial number of the QIAamplifier 96 thermal cycler
- Sample block type
- Block serial number
- Block number
- Messages

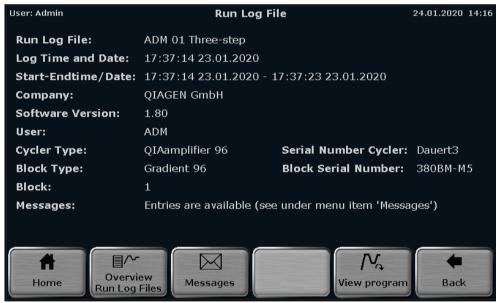

Figure 54. QIAamplifier 96 run log file screen.

To view the corresponding program, press View Program.

#### View program

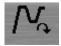

The QIAamplifier 96 offers the option to show the program in graphical from or as a spreadsheet (see chapter 8.1). To toggle between the graphical and spreadsheet view, use these buttons:

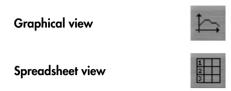

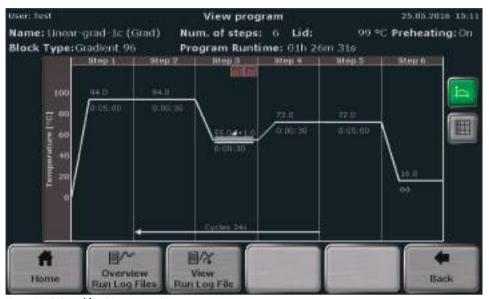

Figure 55. QIAamplifier 96 program view screen.

Use these buttons to toggle between the overview screen, the run log file screen and the view program screen:

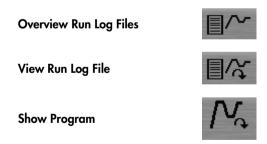

To export all the saved run log files on USB, press **Save all Run Log Files on USB**. To export a specific run log file, select a log file from the list on the run log file overview screen (see Figure 54) and press **Save Run Log File on USB**.

Save all Run Log Files on USB

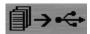

#### Save Run Log File on USB

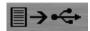

#### 11.3.2 Power On Logfile

With each system start, the QIAamplifier 96 performs an initial self-test and stores the results in a power on logfile.

In the power on logfile screen, the following information is listed:

- Power-on by date and time
- Last power-on by date and time
- Last power-down by date and time
- A table with a list of error messages by number, date, time, error code and message

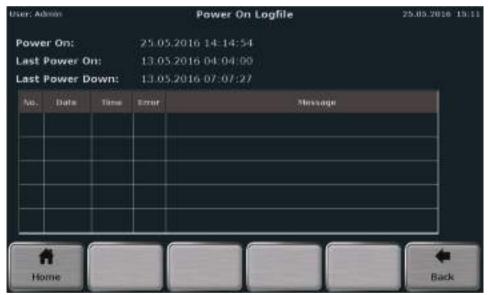

Figure 56. QIAamplifier 96 power on log file screen.

#### 11.3.3 Extended self-test log file

During the extended self-test, the QIAamplifier 96 checks several functions and components like cooler, thermal tracking, heating and cooling rate, refrigeration, gradient, heated lid, and regulation (see chapter 11.4). Press the corresponding button to see the results for a specific test summarized in spreadsheet form.

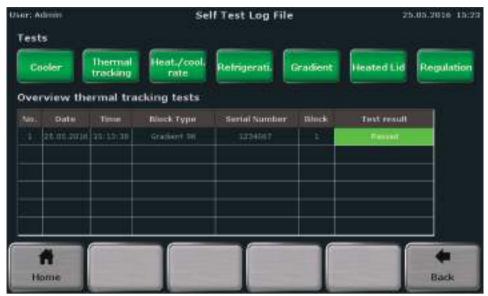

Figure 57. QIAamplifier 96 extended self-test log file screen.

The test result can be **Passed** or **Failed** and is listed in the last row of the table for each test.

#### 11.3.4 Error log file

The QIAamplifier 96 records all errors by date and time. The latest error is shown at the first position in the error table. The error code and the message are also listed.

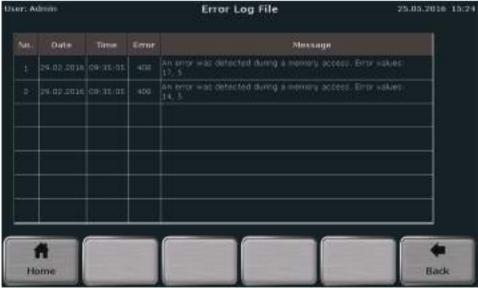

Figure 58. QIAamplifier 96 error log file screen.

#### 11.3.5 Extended self-test

#### NOTICE

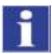

The Extended Self-Test must be performed under the following conditions to achieve reproducible and meaningful results:

- Ambient temperature in the range 20°C to 25°C
- Mains voltage depending on the voltage type of the device: 110V/ 115
   V/ 230V, ±10% each
- The device must be cooled to the ambient temperature of 20°C to 25°C after the last application.

During the extended self-test, the QIAamplifier 96 checks several functions and components:

| Test                     | Function                                                                                                    |
|--------------------------|----------------------------------------------------------------------------------------------------|
| Cooler                   | Incubates the sample block to 4°C and checks if the temperature in the block is reached and can be held for a longer time |
| Thermal tracking         | Checks the synchronism of the control circuits and if they work together in a coordinated way                             |
| Heating and cooling rate | Checks if the specified average heating and cooling rate is reached                                                       |
| Refrigeration            | Checks if the heat sink and the fans are working properly together                                                        |
| Gradient                 | Checks if the sample block reaches the set gradient temperatures                                                          |
| Heated lid               | Tests if the heated lid reaches the set temperature and can hold it for a longer time                                     |
| Regulation               | Tests if the sample block is controlled properly                                                                          |

The QIAamplifier 96 software will automatically recommend at regular intervals to carry out an extended self-test. Although it is not absolutely necessary to perform the test, we highly recommend to follow the prompt and to let the device check itself.

Before starting the extended self-test, insert a microplate or, if applicable, two strips or a row of tubes in the first and last row of the sample block (see Figure 60). It is very important to load the sample block as described with plasticware because during the extended self-test the operation of the heated lid is tested and this test can only be carried out with a correctly loaded sample block. The position of the plasticware in the block is also very important to ensure optimal contact pressure and uniform horizontal alignment of the heated lid.

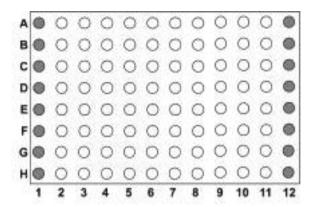

Figure 59. How to load the sample block with plasticware for the extended self-test.

When the plasticware has been properly inserted and the heated lid is closed, the extended self-test can be started. To start the extended self-test press:

Start Self-Test

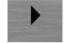

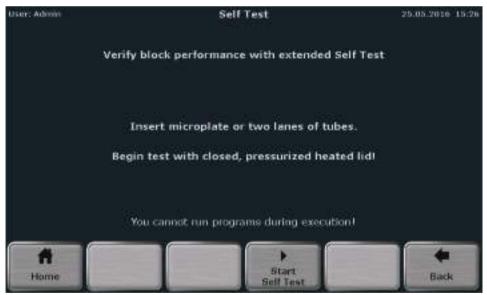

Figure 60. QIAamplifier 96 extended self-test screen.

The software provides a progress overview during the extended self-test. When a test has finished, the result **Passed** or **Failed** is displayed. For the currently running test, the status **Running** is shown and all other tests for which no result is shown are not finished yet.

**Note**: The extended self-test will take approx. 30 minutes. The device is blocked while the test is running and no other program can be started. To stop the extended self-test, press **Cancel Self-Test**.

#### Cancel Self-Test

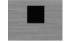

If the extended self-test is canceled, either no log file or an incomplete log file will be created.

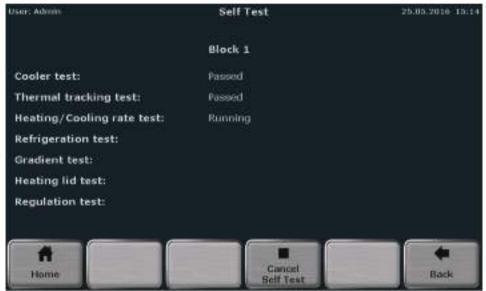

Figure 61. QIAamplifier 96 extended self-test overview screen.

The results of the extended self-test are summarized in a log file, stored by the device and can be viewed by the user (see chapter 11.3.3).

## 11.4 Service info file (SINF)

The service info file is a helpful tool for remote fault diagnosis by QIAGEN Technical Service.

To create a service info file, connect a USB stick to the QIAamplifier 96 and press Info File to USB.

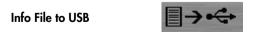

The service info file can be sent through e-mail to QIAGEN Technical Service department. For contact details, refer to the inside front cover.

## 11.5 Backup

The backup function is used to synchronize the memory contents between QIAamplifier 96 thermal cyclers. With the backup all folders, programs, users and user settings can be stored to USB and transferred to another QIAamplifier 96.

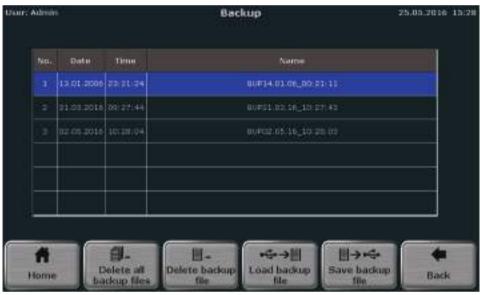

Figure 62. QIAamplifier 96 backup file screen.

Connect a USB stick to the device and press Save backup file to create a backup file.

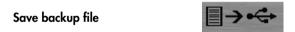

To load a backup file, select in the file from the list and press Load backup file.

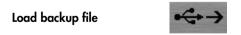

Backup files that are no longer used can be deleted using these functions:

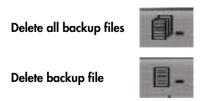

## 11.6 Cycler Info

The Cycler Info screen provides the following general information about the device:

- Cycler type
- Company
- Serial number cycler
- Block type
- Block serial number
- Software version
- Protocol version
- Revision number power board
- Software version power board
- Software version power board logic
- Revision number processor board
- Software version processor board
- Revision number IO
- Software version IO

The information is summarized in two screens. Press **System/Cycler Info** to toggle between the two screens.

System/Cycler Info

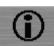

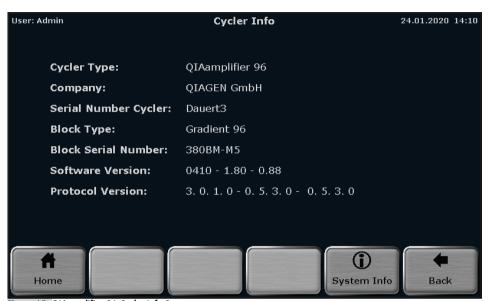

Figure 65. QIAamplifier 96 Cycler Info Screen

#### 11.7 Contact

Whenever you encounter a QIAamplifier 96 error, ensure that you have the following information at hand:

- Software version (see section xxx).
- Sample input material
- Detailed description of the error situation

This information will help you and your QIAGEN Technical Service Specialist to deal most efficiently with your issue.

For technical assistance and more information, please see our Technical Support Center at **www.qiagen.com/Support**, call 00800-22-44-6000, or contact one of the QIAGEN Technical Service Departments or local distributors (see back cover or visit **www.qiagen.com**)

# 12 Quick reference guide

#### WARNING

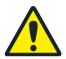

Before initial operation, check the correct operating voltage is set on the voltage selection switch on the underside of the device. Do not open the housing. Danger of electric shock!

#### **CAUTION**

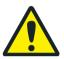

The sample block and the heated lid can reach high temperatures during operation. Both the sample block and the heated lid can burn you. The samples are heated up quickly and may come to an explosive boil. Wear goggles when handling hot samples. Make sure that the lid is closed securely before starting the program!

#### **NOTICE**

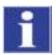

The use of oil between samples and sample block is not necessary. If you wish to use oil, never use silicone oil. Use mineral oil. Ensure that the ventilation slits are clear.

**Important**: Release the lid wheel before opening the lid! Adjust the lid wheel for every individual run.

#### Login

After the QIAamplifier 96 has completed the initial self-test, the login screen is displayed:

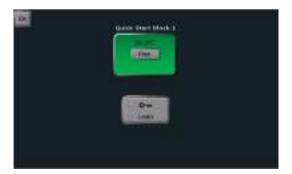

- Press Login to log in as an existing user.
- Press Quick Start for the non-user-specific quick start of programs.

#### Home screen

After login the QIAamplifier 96 home screen opens:

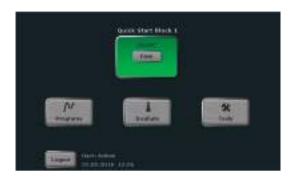

- Press Quick Start for the user-specific quick start of programs.
- Press **Programs** to edit, save, copy, or run programs.
- Press **Incubate** to incubate the sample block at a constant temperature.
- Press Tools to access the system settings, user management, documentation, backup tool, or self-test functions.
- Press Logout to log out.

#### Editing, saving, and copying programs

• Press **Programs** on the QIAamplifier 96 home screen. The program overview screen opens:

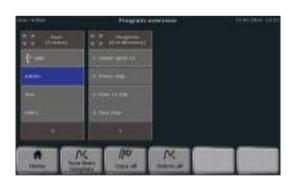

- To edit a template, press New from template, select a template from the list, and press Open template.
- To edit a program, select a user directory and a program, then press Edit.
- Alternatively, a user or a program can be selected via the quick selection <a>S</a>

The QIAamplifier 96 programming screen opens. Use the following buttons to toggle between the different programming modes:

Spreadsheet mode Graphical mode Gradient mode

Spreadsheet programming screen

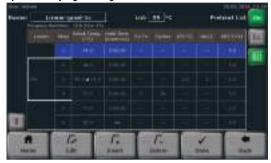

Graphical programming screen

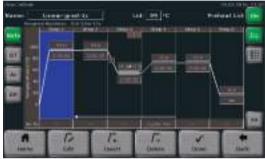

- Enter a program name. To do this, tap the Name field and enter a name using the QIAamplifier 96 keyboard.
- Define the status and the temperature of the heated lid. Tap the **Heated lid** field and switch the heated lid on or off. If the heated lid is switched on, enter a temperature between 30°C and 110°C.
- To switch the heated lid preheating on or off, press the corresponding button.
- Select a program step and press **Edit**. The screen for editing program steps opens:

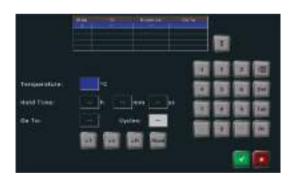

- Use the cursor keys above the keyboard to switch between program steps. The number of the currently activated step is displayed on a blue background in the table at the top of the
- Tap the **Temperature** field and enter a temperature in °C.
- Tap the Hold time field and enter a time using the h:mm:ss format. To program a pause step,
- To program a loop, tap the Go To field and enter the step number to which the program should return. Then tap the Cycles field and enter how often the loop should be repeated.
- To reduce or increase the annealing temperature from step to step within a loop, press  $\Delta T$  and set a negative or positive temperature increment.

- To reduce or increase the hold time from step to step within a loop, press Δt and set a time increment.
- To adjust the heating rate, press ΔR and enter a value between 0.1°C and max. You can
  accept the heating rate for all steps in the program by checking the Apply heating/cooling
  rate to all steps box.
- To program a gradient, press Grad. On the next screen, you can choose between standard Std. and linear gradient programming Lin. For standard programming, enter a temperature for both the first and last row in the sample block. For linear programming, enter the primer annealing temperature and set a temperature increment. The gradient curve is displayed graphically. Press ✓ to confirm your entries.

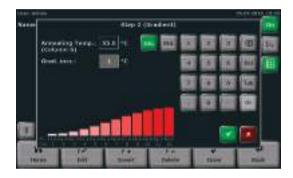

- Press 

  ✓ on the screen for editing program steps to accept the settings. The software leaves the
  screen and opens the spreadsheet or graphical program display.
- Alternatively, individual program parameters for a step can also be edited. To do this, in the
  spreadsheet view press directly on the cell for the parameter in the program table which you
  want to edit. In the graphical view press on the desired parameter edit field. Program options
  (loops, temperature, and time increment, as well as heating and cooling rate) must be
  activated using the button to the left of the graphical display.
- To insert a program step, select a step and press Insert. The screen for editing program steps
  opens. Enter the desired parameters and confirm the settings by pressing 
  √.
- To delete a program step, select it and press **Delete**.

Incubation at 15°C rather than 4°C at the end of a run increases the device's life time.

- When all the parameters for all steps have been entered, confirm the settings on the programming screen with **Done**. The software opens the screen for copying and storing programs.
- To save the program, select a user directory and a storage location. Then, press Save. The program is now saved.

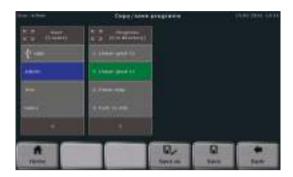

- To copy programs, press Programs on the QIAamplifier 96 home screen.
- To copy all programs located in a directory, select a directory and press **Copy all**. Select a directory to which the programs should be copied and press **Save**.
- To copy a single program, select a directory and a program and press Copy. Select a
  directory and a storage location and press Save.
- To delete all programs located in a directory, select it and press Delete all. Confirm the confirmation prompt.
- To delete a single program, select a directory and a program and press Delete. Confirm the confirmation prompt.

#### Starting, stopping, and pausing programs

- The QIAamplifier 96 stores the latest 5 started or edited programs for each user. To quick start
  a program, press Quick Start on the QIAamplifier 96 home screen. Select a program from the
  list and press Start.
- To start a program from a user directory, press **Programs** on the QIAamplifier 96 home screen. On the next screen, select a directory and a program and press **Start**.
- After the start, the current program is shown in a spreadsheet, graphical, or gradient view.
   Use the same buttons as in the programming screen to switch between the different views. The active step is highlighted in yellow:

#### Spreadsheet view

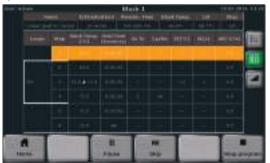

#### Graphical view

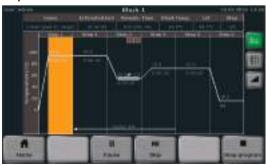

 To pause an active program, press Pause. The color of the highlighted step changes to blue and the message Pause is shown in the Step field.

- To continue a paused program, press **Continue**.
- To skip a step, press **Skip**. The program will continue with the next step.
- To stop an active program, press **Stop program** and confirm the confirmation prompt. Programs with a pause in the last step have to be stopped manually as well.

# 13 Troubleshooting

### 13.1 Administrator password forgotten

If the administrator has forgotten his password, use the Factory settings function (see chapter 11.1.7) to reset the system and download a backup file for recovery (see chapter 11.6).

## 13.2 Slow heating and cooling

The QIAamplifier 96 is equipped with strong fans that remove the heat from the heat sink. The air supply to these fans is located on the underside of the device. Make sure that the inlet is not clogged by dust or other material (e.g., a piece of paper under the device may be sucked into the fan and restrict its functionality). Dirt should be frequently removed from the air supply of the fan with a vacuum cleaner or a brush.

#### 13.3 Auto restart

The QIAamplifier 96 features an auto restart function. If a power failure occurs during a run, the device will continue the run at the same point when the power returns. In case of long-term power failure (longer than 30 minutes) the device keeps the sample block at 4°C (freeze step) and the user can decide whether the device should continue the run or whether the samples should be discarded.

**Note**: After an auto restart, the user has to log in again. In addition, information can be displayed for a limited time.

## 13.4 Auto restart without an apparent cause

High voltage fluctuations may lead to a restart of the QIAGEN QIAamplifier 96. The device will then react similar to a power failure.

The following messages are displayed (see section "Auto restart", page 107):

- A power failure occurred during the run
- Time and step at which the program was restarted

**Important**: To avoid high voltage fluctuations, do not connect the QIAamplifier 96 to a socket shared by other, very strong power consumers (such as refrigerators or centrifuges).

**Note**: After an auto restart, the user has to log in again. In addition information can be displayed for a limited time.

## 13.5 Adaptation of programs from other thermal cyclers

Since the QIAamplifier 96 thermal cycler is a very fast device, it may be necessary to reduce the heating and cooling ramp when running protocols from other (slower) thermal cyclers (see section Adjusting the ramp rate). Alternatively, the hold times may be extended.

### 13.6 Loosening the lid wheel in case of blockage

When the heated lid is in the highest or lowest position, it may happen that the lid wheel is uncoupled. In this situation the clutch mechanism is active in both directions (there is a clicking noise in both directions).

To unlock the lid wheel, press down the metal pin on the top of the lid wheel with a pen. This overrides the clutch mechanism. Take care not to apply excessive pressure.

#### Lid blocked in the top position:

- 1. Press down the metal pin.
- 2.

#### Lid blocked in the bottom position:

- 1. Press down the metal pin.
- 2. Carefully turn the lid wheel counterclockwise until it moves again without resistance (no more clicking). Release the pin and turn the lid wheel upward until the pressure is completely released. Open the lid.

**Important:** When the clutch mechanism is active, (= optimal contact pressure reached) do not, under any circumstances, press the metal pin again to increase the contact pressure further. This will damage the samples and the device.

# 14 Maintenance and care

The QIAamplifier 96 is mainly maintenance-free.

The care and maintenance tasks which can be performed by the customer are limited to the cleaning and disinfection of the housing and sample block. In case of question related to the compatibility of cleaning or disinfecting reagents with parts of the instrument or therein included substances, please contact QIAGEN Technical Services.

All maintenance work and repairs beyond this scope must only be performed by QIAGEN customer service personnel or authorized and trained persons. Any unauthorized intervention limits warranty entitlements. If the device exhibits any faults or defects, please contact the QIAGEN Customer Service department immediately.

In order to guarantee sound and safe operation and to ensure laboratory certification, we recommend concluding a maintenance agreement with regular device validation.

### 14.1 Cleaning the housing

#### WARNING!

#### Risk of electric shock!

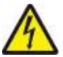

Prior to commencing any maintenance or cleaning work, switch off the device and pull out the mains plug. After cleaning, wait until the QIAamplifier 96 is completely dry before recommissioning it.

#### ATTENTION

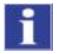

Cleaning of the exterior parts of the instrument can be carried out with a slightly wet, not dripping cloth. Do not use alcohol (e.g. Methanol or Ethanol), organic solvents, or abrasives to clean the instrument as it can damage the paintwork.

- Only wipe the housing of the QIAamplifier 96 with a soft clean cloth which may be slightly wetted with a commercial neutral detergent, if necessary.
- Clean the ventilation slits on the underside and at the rear of the device with a vacuum cleaner.

#### WARNING

#### Handling infectious and pathogenic materials

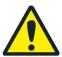

Observe the relevant safety regulations. Decontaminate the device in accordance with section Disinfecting the device.

#### Handling radioactive materials

The professional decontamination of radioactive contaminations depends on the type of substance used. Please contact your radiation protection officer on this matter and observe the relevant safety regulations.

### 14.2 Disinfecting the device

#### WARNING

#### Biological hazard!

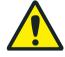

Clean the QIAamplifier 96 with particular care after analyzing potentially infectious material. Wear suitable protective equipment, e.g., protective gloves.

#### **ATTENTION**

The only suitable cleaning method for the housing is wipe disinfection.

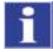

When using spray disinfectants there is a risk that the liquid enters the sensitive electronic system through the ventilation slits. If the disinfectant has a spray nozzle, apply disinfectant to a suitable cloth before using it on the device.

- Avoid contamination by handling sample substances with care.
- Wipe spilled samples or reagents immediately with an absorbent cloth or piece of paper.
- If the QIAamplifier 96 is used for the analysis of infectious material, great care must be taken because the QIAamplifier 96 cannot be decontaminated as a whole device.
- Immediately remove visible contamination by suitable means. Do not allow solvents to enter the device.

The sample block is also suitable for wipe and spray disinfection. The only suitable cleaning method for the housing is wipe disinfection.

### 14.3 Firmware update

Please contact the QIAGEN Customer Service department or your local dealer for instructions on how to upgrade the QIAamplifier 96 firmware.

# 15 Service

If you have any problems with the device, please contact our customer service department or your local QIAGEN dealer. For the address of the QIAGEN customer service department, refer to the inside front cover of this operating manual.

Please observe the return information (see section Device return information) if you wish to return a device to QIAGEN.

#### 15.1 Device return information

#### **WARNING**

#### Risk of damage to health due to improper decontamination!

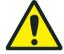

Perform a professional decontamination before returning the device to QIAGEN.

#### **ATTENTION**

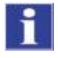

QIAGEN must refuse acceptance of contaminated devices. The sender may be liable for any damage caused by inadequate decontamination of the device.

- Please clean all device components from biologically hazardous, chemical or radioactive contamination (see also section Disinfecting the device).
- Request the decontamination declaration from QIAGEN Technical Services.
   Complete the form and attach the signed decontamination declaration to the outside of the shipment.
- Only use the original packaging for the shipment and insert the transport lock.
   If the original packaging is no longer available, please contact QIAGEN or your local dealer.
- Please attach the warning note CAUTION! SENSITIVE ELECTRONIC DEVICE! to the packaging.
- Please include a sheet containing the following data:
  - O Name and address of the sender
  - O Name and telephone number of a contact for inquiries
  - A detailed description of the fault, the precise conditions and situations under which the fault occurs

# 15.2 Packing the QIAamplifier 96

QIAGEN uses an extra designed packaging system with inserts of foamed material.

**Important**: The thermal cycler is only protected from transport damage if the original packaging is used and the packing instructions are followed. QIAGEN is not liable for transport damage due to incorrect packaging.

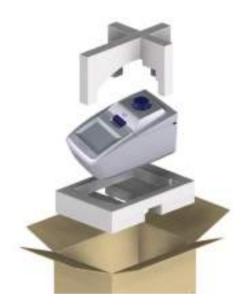

# 16 Disposal

The operator of the QIAamplifier 96 must dispose of any waste materials that occur during measurements (sample materials) in accordance with statutory and local regulations.

At the end of its service life, the QIAamplifier 96 and all its electronic components must be disposed of as electronic waste in accordance with valid regulations.

# Appendix A

Declaration of Conformity

Name and address of the legal manufacturer:

QIAGEN GmbH QIAGEN Strasse 1 40724 Hilden Germany

An up-to-date declaration of conformity can be requested from QIAGEN Technical Services.

# Certificates

For up-to-date certificates, you may request them from QIAGEN Technical Services or from your local QIAGEN representative.

## Waste Electrical and Electronic Equipment (WEEE)

This section provides information about disposal of waste electrical and electronic equipment by users.

The crossed-out wheeled bin symbol (see below) indicates that this product must not be disposed of with other waste; it must be taken to an approved treatment facility or to a designated collection point for recycling, according to local laws and regulations.

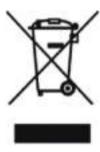

The separate collection and recycling of waste electronic equipment at the time of disposal helps to conserve natural resources and ensures that the product is recycled in a manner that protects human health and the environment.

Recycling can be provided by QIAGEN upon request at additional cost. In the European Union, in accordance with the specific WEEE recycling requirements and where a replacement product is being supplied by QIAGEN, free recycling of its WEEE-marked electronic equipment is provided.

To recycle electronic equipment, contact your local QIAGEN sales office for the required return form. Once the form is submitted, you will be contacted by QIAGEN either to request follow-up information for scheduling collection of the electronic waste or to provide you with an individual quote.

If you are unclear about how to dispose of your QIAGEN equipment, contact QIAGEN Technical Services (support.qiagen.com).

## Liability Clause

QIAGEN shall be released from all obligations under its warranty in the event repairs or modifications are made by persons other than its own personnel, except in cases where the Company has given its written consent to perform such repairs or modifications.

All materials replaced under this warranty will be warranted only for the duration of the original warranty period, and in no case beyond the original expiration date of original warranty unless authorized in writing by an officer of the Company. Read-out devices, interfacing devices, and associated software will be warranted only for the period offered by the original manufacturer of these products. Representations and warranties made by any person, including representatives of QIAGEN, which are inconsistent or in conflict with the conditions in this warranty shall not be binding upon the Company unless produced in writing and approved by an officer of QIAGEN.

# Index

Auto restart, 104 Administrator, 34 Backup, 94 Forgotten, 104 Block status, 36 Personnel, 11 Care, 106 Power on self-test, 32 Cleaning the housing, 106 Program Continue, 70 Configuration, 73 Decontamination, 107 Copy, 62 Disinfection instructions, 107 Copy all, 63 Display Delete, 64 Run, 66 Delete all, 65 Disposal, 110 Gradient, 51 Documentation, 83 Graphical programming, 41 Error log file, 89 Heated lid temperature, 45 Extended self-test, 88 Loop, 49 Power on logfile, 88 Name, 45 Run log file, 84 New, 43 Emergency, 14 Pause, 68 Firmware update, 107 Preheating, 46 Heated lid, 23, 105 Ramp rate, 50 Home screen, 35 Save, 58 Incubation, 39 Spreadsheet programming, 41 Liability, 7 Start, 61 Login, 33 Stop, 70 Login screen, 33 Temperature increment, 50 Maintenance, 106 Template, 43 Manual Time increment, 50 Nomenclature, 7 Program preview, 62 Operating voltage, 20 Quick start function, 37 Packaging, 109 Safety instructions, 9 **Password** electrical equipment, 12

hazardous substances, 13

operation, 11

Transport, 11

Settings

Automatic user logout, 75

Beeper, 76

Date and time, 73

Display brightness, 78

Factory settings, 79

Network, 76

Screen calibration, 78

User management, 79

Signal words, 9

Step

Skip, 70

Symbols

Manual, 9

Tools, 72

Contact, 96

Cycler Info, 95

Extended self-test, 90

Service info file, 93

Touch screen

Calibration, 78

User management

Creating a user, 81

Delete user, 82

Editing user settings, 82

User Management, 79

Warranty, 7

# Document Revision History

| Date       | Changes         |
|------------|-----------------|
| March 2020 | Initial release |

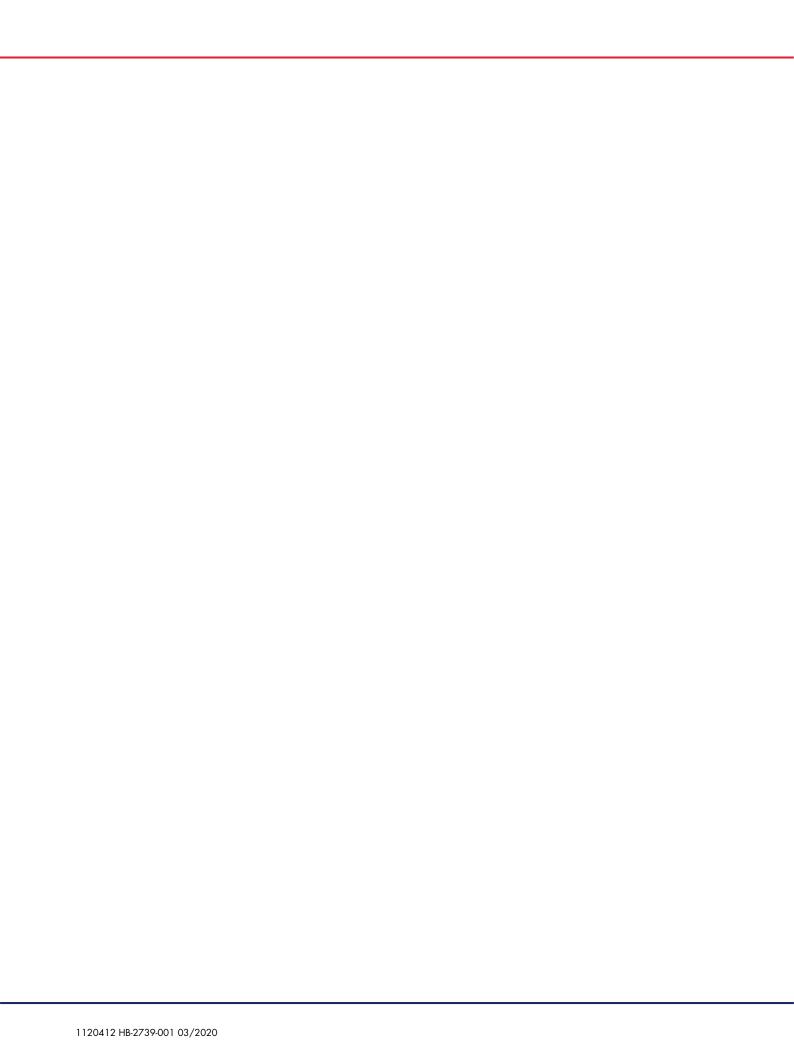